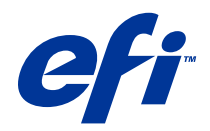

# Fiery Hot Folders

© 2014 Electronics For Imaging. Informace obsažené v této publikaci jsou zahrnuty v Právním upozornění pro tento produkt.

# Obsah

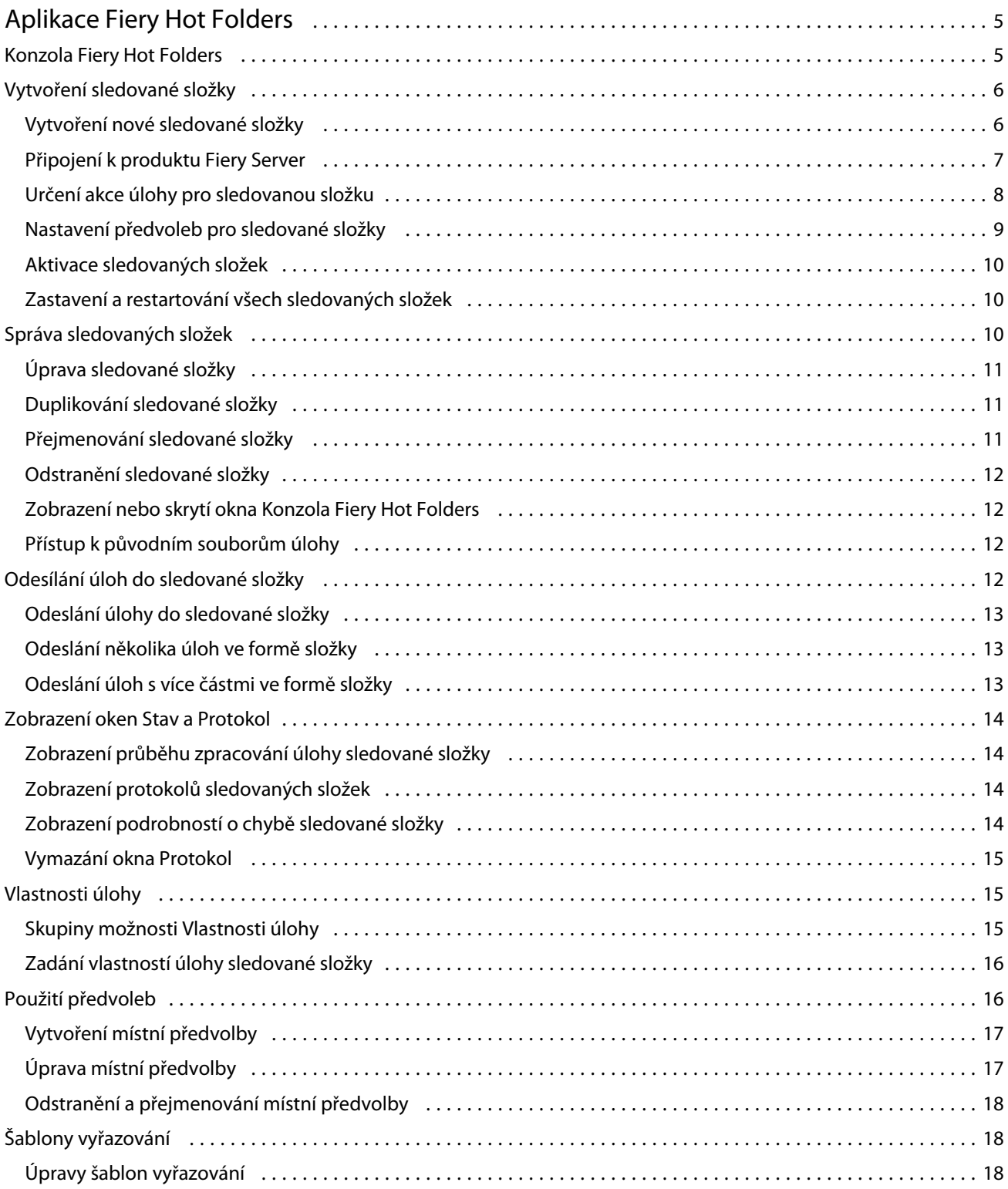

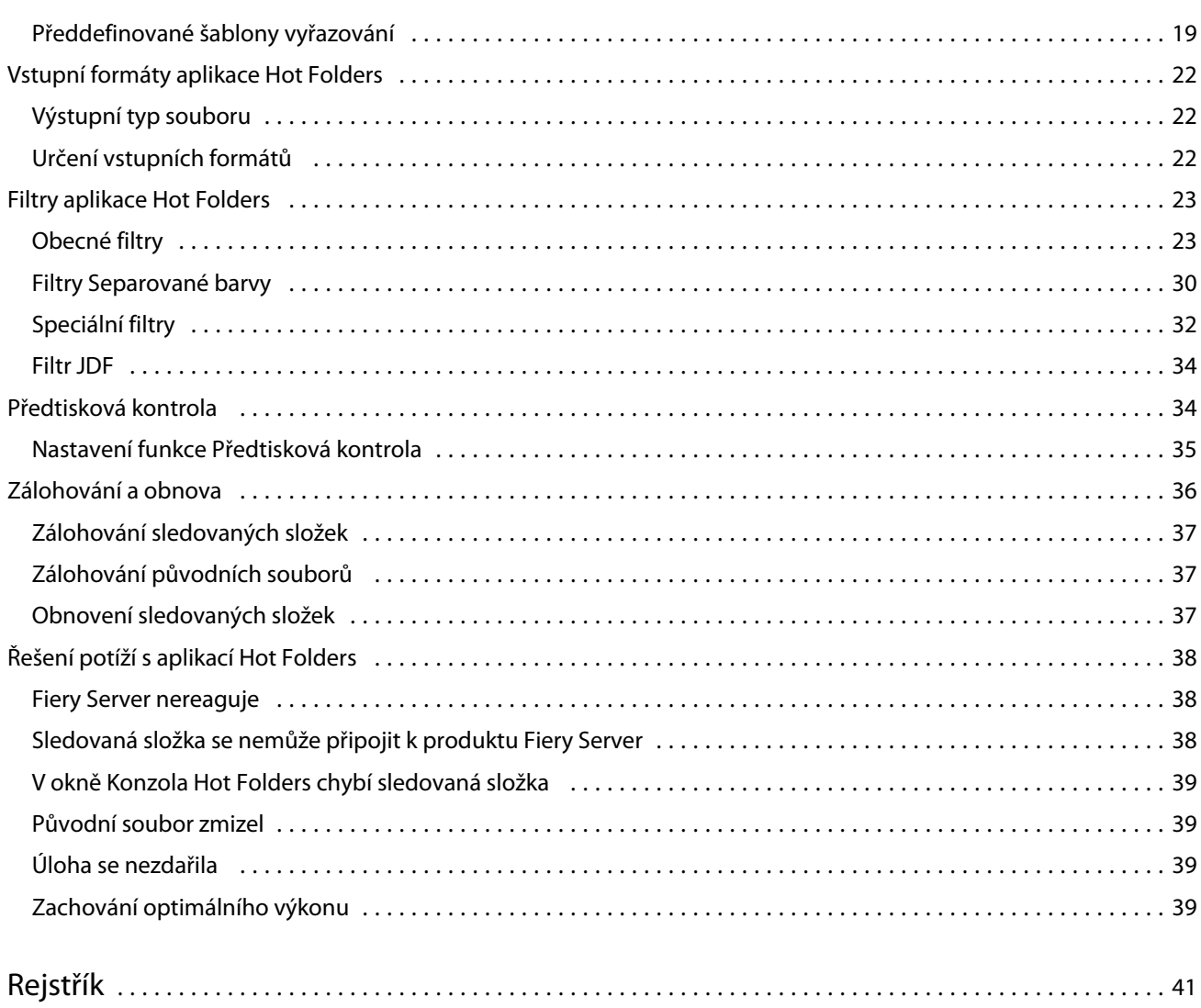

# <span id="page-4-0"></span>Aplikace Fiery Hot Folders

Aplikace Fiery Hot Folders poskytuje rychlou a automatizovanou metodu zasílání souborů produktu Fiery Server s předdefinovaným nastavením, díky níž není třeba opakovaně nastavovat stejné možnosti pro několik úloh nebo pro často používaná rozložení.

Tato aplikace umožňuje vytvořit libovolný počet sledovaných složek, z nichž každá může nabízet jiný profil nastavení tisku pro konkrétní typ výstupu. Pro každou sledovanou složku přiřadíte akci úlohy, která určuje, jakým způsobem produkt Fiery Server zpracovává danou úlohu, což dále zjednodušuje proces tisku. Pomocí sledovaných složek můžete odeslat soubory přímo do produktu Fiery Server, aniž by bylo nutné spustit aplikaci, v níž byly soubory vytvořeny. Vzhledem k tomu, že sledované složky lze sdílet v rámci sítě, představují snadný způsob pro předávání úloh bez nutnosti instalace příslušné aplikace v systému příjemce. Pokud v systému nainstalujete aplikaci Hot Folders, libovolná sledovaná složka, kterou vytvoříte, je uložena jako speciální složka na pevném disku a obsahuje všechny soubory a podsložky obsahující informace o dané úloze.

Složka je považována za sledovanou, je-li:

- **•** Připojena k produktu Fiery Server
- **•** Monitorována aplikací Hot Folders
- **•** Nakonfigurována s předdefinovanými možnostmi tisku (volitelné)
- **•** Nakonfigurována s nastaveními vyřazování (volitelné)
- **•** Nakonfigurována s filtry souborů a formáty specifickými pro jednotlivé aplikace (volitelné).

Procesy softwaru Hot Folders jsou spuštěny na pozadí a nepřetržitě sledují, zda aktivní sledované složky neobsahují nové úlohy k tisku nebo zpracování. Akce úlohy určená pro sledovanou složku určuje, jakým způsobem produkt Fiery Server zpracuje danou úlohu.

Aplikace Hot Folders monitoruje všechny sledované složky vytvořené lokálně ve vašem systému, ale nemonitoruje sledované složky vytvořené v jiných systémech.

Aplikace Hot Folders zahrnuje následující moduly:

- **•** Konzola Fiery Hot Folders Poskytuje přístup ke sledovaným složkám a přehledné informace o umístění, akci úlohy a aktuálním nastavením pro každou sledovanou složku.
- **•** Stav a protokol Monitoruje stav zpracovávaných souborů a umožňuje zobrazení protokolu všech souborů zpracovaných prostřednictvím vašich sledovaných složek.
- **•** Vlastnosti úlohy Poskytuje přístup k možnostem tisku, včetně předvoleb úloh a softwaru pro vyřazování.
- **•** Vstupní formáty Poskytuje přístup k filtrům a nastavením tisku pro jednotlivé aplikace, které lze nastavit prostřednictvím sledované složky, aniž by bylo třeba spouštět nebo instalovat původní aplikaci.
- **•** Nastavení předtiskové kontroly Poskytuje přístup k předtiskové kontrole, jejímž povolením je možné před zahájením tisku zkontrolovat, zda odeslané úlohy neobsahují chyby.
- **•** Zálohování a obnovení Umožňuje zálohovat a obnovit sledované složky, které jsou uloženy ve vašem počítači.

6

# <span id="page-5-0"></span>Konzola Fiery Hot Folders

Konzola Fiery Hot Folders umožňuje přístup ke sledovaným složkám a přehledným informacím o umístění, akci úlohy a aktuálním nastavením pro každou sledovanou složku.

Konzola Fiery Hot Folders poskytuje přístup k funkci Stav a protokol, která otevře samostatné okno, v němž lze monitorovat a sledovat všechny úlohy zpracované prostřednictvím sledované složky.

Tato konzola zahrnuje následující položky:

- **•** Nabídky poskytují příkazy pro vytváření a správu sledovaných složek, nastavení předvoleb a přístup k funkci Zálohování a obnovení.
- **•** Hlavní panel poskytuje rychlý přístup k většině příkazů v nabídkách a také k funkci Stav a protokol.
- **•** Seznam serverů uvádí všechny připojené produkty Fiery Server a přidružené sledované složky. Seznam serverů lze rozbalit a sbalit tak, aby se zobrazily nebo nezobrazily sledované složky připojené k jednotlivým produktům Fiery Server.
- **•** Shrnutí sledované složky poskytuje informace o konfiguraci vybrané sledované složky.
- **•** Vlastnosti úlohy poskytuje informace o dílčí sadě vlastností úlohy nakonfigurované pro vybranou sledovanou složku.

**Poznámka:** Konzola Fiery Hot Folders zobrazuje pouze dílčí sadu vlastností úlohy. Kompletní přehled vlastností úlohy naleznete v části [Zadání vlastností úlohy sledované složky](#page-15-0) na straně 16.

# Vytvoření sledované složky

Je možné vytvořit libovolný počet sledovaných složek, z nichž každá může nabízet jiný profil nastavení tisku pro konkrétní typ výstupu.

Při vytvoření nové sledované složky platí následující pravidla:

- **•** Sledovanou složku připojíte k produktu Fiery Server.
- **•** Nová sledovaná složka nemůže mít stejný název jako již existující složka.
- **•** Sledovanou složku nelze vytvořit na síťové jednotce, jako je například společný souborový server.

Při vytvoření nové sledované složky aplikace Hot Folders automaticky vytvoří podpůrné složky, z nichž jedna obsahuje původní soubory pro úlohy odeslané do sledované složky po vytištění. Původní soubory jsou pojmenovány na základě aktuálního data a času (RRRRMDHHMMs).

# **Vytvoření nové sledované složky**

Při vytvoření nové sledované složky je třeba zadat vlastnosti úlohy a další nastavení určená připojeným produktem Fiery Server.

- **1** V okně Konzola Fiery Hot Folders klikněte na položku Nový, zobrazí se okno Nastavení sledovaných složek.
- **2** Do pole Název složky zadejte název sledované složky.
- **3** Volitelně můžete do pole Popis zadat popis vytvářené sledované složky a podrobné informace o této složce.
- **4** Klikněte na tlačítko Procházet a zadejte umístění složky.

7

- <span id="page-6-0"></span>**5** Klikněte na tlačítko Vybrat a vyberte požadovaný produkt Fiery Server, k němuž bude složka připojena. Pokyny naleznete v části Připojení k produktu Fiery Server na straně 7.
- **6** Vyberte frontu Fiery Server nebo akci z nabídky Akce úlohy.

Další informace naleznete v části [Určení akce úlohy pro sledovanou složku](#page-7-0) na straně 8.

- **7** Nastavte libovolné z následujících možností:
	- **•** Chcete-li pro danou sledovanou složku nastavit vlastnosti úlohy (nastavení tisku a vyřazování), vyberte možnost Definovat v nabídce Vlastnosti úlohy.
	- **•** Chcete-li zadat vstupní formáty (filtry a formáty specifické pro jednotlivé aplikace), klikněte na tlačítko Upravit vedle položky Vstupní formáty.
	- **•** Chcete-li povolit předtiskovou kontrolu úloh odeslaných do sledované složky, vyberte možnost Předtisková kontrola.

**Poznámka:** Předtisková kontrola není podporována u všech produktů Fiery Server.

**•** Chcete-li nastavit časový interval mezi kontrolami nových úloh, klikněte na položku Rozšířená nastavení, pak klikněte na položku Vlastní a zadejte nový časový interval.

Plánujete-li do sledované složky odesílat vícedílné úlohy, doporučujeme nastavit tento interval na 10 nebo více sekund. Další informace naleznete v části [Odeslání úloh s více částmi ve formě složky](#page-12-0) na straně 13.

# **Připojení k produktu Fiery Server**

Okno Připojit k serveru spravuje připojení k serveru.

V okně Připojit k serveru je možné provádět následující akce:

- **•** Zadat produkt Fiery Server pomocí IP adresy nebo názvu DNS
- **•** Vyhledat a vybrat z dostupných produktů Fiery Server
- **•** Vybrat produkt Fiery Server ze Seznamu oblíbených položek
- **•** Spravovat Seznam oblíbených položek.

Pokud při připojení k produktu Fiery Server zadáte IP adresu, v seznamu serverů se zobrazí to, co jste původně napsali. Po ověření připojení se v seznamu serverů místo IP adresy zobrazí název serveru Fiery Server.

#### **Připojení sledované složky k produktu Fiery Server**

Můžete zadat, vyhledat a vybrat některý z dostupných produktů Fiery Server, přidat je do seznamu Seznam oblíbených položek v okně Připojit k serveru a vybrat produkt Fiery Server ze seznamu Seznam oblíbených položek.

**1** Chcete-li otevřít okno Připojit k serveru, klikněte na položku Vybrat napravo od pole Název serveru v okně Nastavení sledovaných složek.

- <span id="page-7-0"></span>**2** V okně Připojit k serveru můžete provést libovolnou z následujících akcí:
	- **•** Chcete-li Fiery Server zadat pomocí IP adresy nebo názvu DNS, zadejte IP adresu nebo název DNS do pole Připojit k serveru. Zobrazí-li se výzva k zadání hesla, zadejte je a pak klikněte na tlačítko OK. Kliknutím na tlačítko Připojit se vrátíte do okna Nastavení sledovaných složek.

Pokud zadáte IP adresu v seznamu serverů se nejprve zobrazí to, co jste zadali, ale po ověření připojení se místo IP adresy v seznamu serverů zobrazí název produktu Fiery Server.

- Chcete-li vyhledat Fiery Server a připojit se k němu, kliknutím na ikonu Hledat (**| 4**) otevřete okno Hledat. V seznamu výsledků hledání vyberte položku Fiery Server, klikněte na tlačítko Přidat a pak se kliknutím na tlačítko Připojit vraťte do okna Nastavení sledovaných složek.
- **•** Chcete-li se připojit k produktu Fiery Server, který jste vybrali v seznamu Seznam oblíbených položek, vyberte v seznamu název produktu Fiery Server a pak se kliknutím na tlačítko Připojit vraťte do okna Nastavení sledovaných složek.
- **•** Chcete-li přidat zadaný Fiery Server do seznamu Seznam oblíbených položek, klikněte na znaménko plus  $(\top)$ .
- **•** Chcete-li odebrat Fiery Server ze seznamu Seznam oblíbených položek, vyberte v seznamu název produktu Fiery Server a pak klikněte na znaménko minus ( ).

#### **Připojení stávající sledované složky k jinému produktu Fiery Server**

Každá sledovaná složka musí být připojena k produktu Fiery Server. Toto připojení je nastaveno při vytvoření příslušné sledované složky.

- **1** V okně Konzola Fiery Hot Folders vyberte požadovanou sledovanou složku a klikněte na tlačítko Deaktivovat.
- **2** Klikněte na tlačítko Upravit.
- **3** Kliknutím na tlačítko Vybrat otevřete okno Připojit k serveru.
- **4** Zadejte požadovaný Fiery Server.

#### **Určení akce úlohy pro sledovanou složku**

Při připojení sledované složky k produktu Fiery Server je rovněž třeba zadat akci úlohy, která určuje, jakým způsobem Fiery Server zpracovává danou úlohu.

Může se stát, že některé akce úlohy nejsou v produktu Fiery Server podporovány, nebo sice jsou podporovány, ale nejsou povoleny.

**1** Vyberte sledovanou složku v okně Konzola Fiery Hot Folders a pak klikněte na tlačítko Upravit.

- <span id="page-8-0"></span>**2** V okně Nastavení sledovaných složek klikněte na jednu z následujících akcí úlohy:
	- **•** *Název zařízení* podržet Odešle úlohu do fronty podržených úloh, kde je zařazena na pevný disk Fiery Server a podržena ve frontě pro pozdější tisk.
	- **•** *Název zařízení* tisknout Odešle úlohu do tiskové fronty, kde je zpracována a vytištěna v pořadí, v němž byla přijata.
	- **•** *Název zařízení* přímo Odešle úlohu s využitím přímého spojení, kde je zpracována pouze v případě, že Fiery Server je nečinný. Je-li Fiery Server zaneprázdněn, úloha zůstane ve frontě, dokud Fiery Server není připraven. Úloha je zpracována, jakmile je dokončena předchozí úloha, a to před zahájením zpracování další úlohy ve frontě.

Úlohy odeslané v rámci přímého spojení nelze vybrat k opakovanému tisku, přesunutí nebo odstranění, proto možnost Přímé spojení představuje určité zabezpečení pro citlivé nebo důvěrné soubory. Úlohy odeslané s využitím přímého spojení se zobrazí v protokolu úloh pro účely účtování.

Vyberete-li možnost Přímé spojení, jsou vlastnosti úloh zakázány a předtisková kontrola není k dispozici.

- **•** Zpracovat a podržet Zpracuje úlohu a pak zpracovanou úlohu umístí do fronty podržených úloh pro pozdější tisk.
- **•** Tisknout a podržet Zpracuje úlohu a pak zpracovanou úlohu umístí do fronty podržených úloh pro opakovaný tisk nebo pozdější použití.
- **•** Tisknout a odstranit Zpracuje úlohu a vytiskne ji a pak zpracovanou úlohu odstraní. Úloha se nezobrazí ve frontě vytištěných úloh.
- **•** Tisk nátisku Zpracuje a vytiskne jednu kopii úlohy. Tato akce úlohy je vhodná ke kontrole výstupu před vytištěním požadovaného počtu kopií v rámci dané úlohy.
- **•** Sekvenční tisk Zpracuje a vytiskne úlohu v pořadí, v němž byla přijata. Tato akce úlohy je vhodná pro úlohy, které je třeba vytisknout sekvenčně.

# **Nastavení předvoleb pro sledované složky**

Je možné nastavit předvolby, které se budou vztahovat na všechny sledované složky.

- **1** V okně Konzola Fiery Hot Folders vyberte možnosti Upravit > Předvolby (Windows) nebo Fiery Hot Folders > Předvolby (Mac OS).
- **2** Nastavte jednu či více následujících předvoleb:
	- **•** Jednotky Pokud Fiery Server podporuje vyřazování, nastavte výchozí měrnou jednotku pro funkci Fiery Impose.
	- **•** Umístění šablony vyřazování Pokud Fiery Server podporuje vyřazování, nastavte výchozí umístění pro šablony vyřazování.
	- **•** Časový interval pro kontrolu úloh Nastaví výchozí časový interval pro kontrolu nových úloh. Nastavení delšího časového intervalu může zabránit potížím, k nimž může dojít při zpracování velkých souborů nebo souborů s více částmi (např. souborů CT/LW nebo DCS 2.0) prostřednictvím sledované složky.

**Poznámka:** Výchozí časový interval lze přepsat v nastavení pro konkrétní sledovanou složku.

- <span id="page-9-0"></span>**•** Uložit původní soubory do – Určuje umístění pro archivaci původních souborů. Ve výchozím nastavení jsou původní soubory archivovány v podpůrných složkách, které jsou automaticky vytvořeny v rámci dané sledované složky. Pokud zadáte jiné umístění, budou v tomto společném umístění uloženy všechny původní soubory ze všech sledovaných složek.
- **•** Vymazat původní soubory Nastaví výchozí časový interval, po jehož uplynutí mají být archivované původní soubory vymazány.
- **•** Automaticky aktualizovat předvolby serveru pro Hot Folders Umožňuje aplikaci Hot Folders v daném časovém intervalu aktualizovat zobrazení nastavení předvoleb serveru (v okně Konzola Fiery Hot Folders).

# **Aktivace sledovaných složek**

Aktivní sledované složky jsou monitorovány aplikací Hot Folders. Deaktivované sledované složky nejsou monitorovány.

Ikona v okně Konzola Fiery Hot Folders se zobrazuje barevně, je-li daná sledovaná složka aktivována (**1944)**, a šedě, je-li deaktivována ( ).

Pokud aktualizujete nastavení nebo připojení k produktu Fiery Server nebo chcete-li sledovanou složku odstranit, upravit nebo přejmenovat, musíte danou složku nejprve deaktivovat.

#### **Aktivace nebo deaktivace sledované složky**

Aktivní sledované složky jsou monitorovány aplikací Hot Folders. Deaktivované sledované složky nejsou monitorovány.

- **•** Proveďte jednu z následujících akcí:
	- **•** Chcete-li deaktivovat sledovanou složku, vyberte ji v okně Konzola Fiery Hot Folders a klikněte na tlačítko Deaktivovat.
	- **•** Chcete-li aktivovat sledovanou složku, vyberte ji v okně Konzola Fiery Hot Folders a klikněte na tlačítko Aktivovat.

# **Zastavení a restartování všech sledovaných složek**

Můžete se kdykoli rozhodnout ukončit monitorování všech sledovaných složek a pak je znovu restartovat. Aplikace Hot Folders po spuštění trvale monitoruje sledované složky a zpracovává všechny úlohy, které jsou do sledovaných složek odeslány. Když zastavíte všechny sledované složky, zpracování se zastaví a všechny sledované složky jsou zakázány, dokud neprovedete jejich opakované spuštění.

- **1** Chcete-li zastavit všechny sledované složky, klikněte na položky Soubor > Zastavit všechny sledované složky.
- **2** Chcete-li restartovat všechny sledované složky, klikněte na položky Soubor > Spustit všechny sledované složky.

Po restartování se všechny sledované složky vrátí do předchozího stavu (aktivováno nebo deaktivováno),

# <span id="page-10-0"></span>Správa sledovaných složek

Sledované složky lze upravit, přejmenovat nebo odstranit.

# **Úprava sledované složky**

Chcete-li upravit sledovanou složku, nejprve ji musíte deaktivací převést do režimu offline a pak provést požadované změny v okně Nastavení sledovaných složek.

**Poznámka:** Nastavení Akce úlohy, Vlastnosti úlohy, Vstupní formáty a Rozšířená nastavení lze změnit bez deaktivace sledované složky, ale ostatní nastavení změnit nelze.

- **1** V okně Konzola Fiery Hot Folders vyberte sledovanou složku, kterou chcete upravit, a pak klikněte na položku Deaktivovat na hlavním panelu.
- **2** Vyberte sledovanou složku, kterou chcete upravit, a klikněte na tlačítko Upravit.
- **3** Proveďte požadované úpravy nastavení.

Všechny změny se uplatní okamžitě a vztahují se na všechny následující úlohy zpracované prostřednictvím dané sledované složky.

# **Duplikování sledované složky**

Duplikováním nastavení existující sledované složky (aktivované nebo deaktivované) můžete vytvořit novou sledovanou složku.

- **1** V okně Konzola Fiery Hot Folders vyberte sledovanou složku, kterou chcete duplikovat, a pak klikněte na tlačítko Duplikovat.
- **2** Změňte název duplicitní sledované složky (v případě potřeby) a pak klikněte na tlačítko OK.

# **Přejmenování sledované složky**

Chcete-li přejmenovat sledovanou složku, nejprve ji deaktivujte. Sledovaná složka tak přejde do režimu offline a zabrání se změnám právě používaných sledovaných složek. (Sledovaná složka může být sdílena v síti). Sledovanou složku pak lze přejmenovat v okně Konzola Fiery Hot Folders.

**Důležité:** K přejmenování sledované složky použijte okno Konzola Fiery Hot Folders, nikoli funkce pro přejmenování souborů systému Windows nebo Mac OS. Pokusíte-li se přejmenovat sledovanou složku v systému Windows, zobrazí se chybová zpráva vyzývající k použití modulu Konzola Fiery Hot Folders. Pokud přejmenujete sledovanou složku v systému Mac OS, nezobrazí se žádná chyba, ale daná sledovaná složka bude neplatná.

- **1** V okně Konzola Fiery Hot Folders vyberte sledovanou složku, kterou chcete přejmenovat, a pak klikněte na položku Deaktivovat na hlavním panelu.
- **2** Dvakrát klikněte na sledovanou složku v okně Konzola Fiery Hot Folders.
- **3** Do pole Název složky zadejte nový název.

# <span id="page-11-0"></span>**Odstranění sledované složky**

Chcete-li odstranit sledovanou složku, musíte ji nejprve deaktivovat. Pak ji můžete odstranit. Sledovaná složka bude trvale odebrána včetně podpůrných složek.

Sledovaná složka může být sdílena v síti, deaktivace proto brání tomu, aby byla odstraněna sledovaná složka, která se právě používá.

- **1** V okně Konzola Fiery Hot Folders vyberte sledovanou složku, kterou chcete odstranit, a pak klikněte na tlačítko Deaktivovat.
- **2** Klikněte na ikonu Odstranit.

**Důležité:** Pokud odstraníte sledovanou složku, budou současně odstraněny všechny soubory přidružené k této sledované složce, včetně protokolu úloh, nastavení produktu Fiery Server a všech souborů, které nebyly odeslány produktu Fiery Server.

# **Zobrazení nebo skrytí okna Konzola Fiery Hot Folders**

Modul Konzola Fiery Hot Folders, který je spuštěn na pozadí, můžete zobrazit nebo skrýt.

- **•** Proveďte jednu z následujících akcí:
	- **•** Chcete-li skrýt okno Konzola Fiery Hot Folders, vyberte možnost Okno > Skrýt konzolu.
	- Chcete-li zobrazit okno Konzola Fiery Hot Folders, dvakrát klikněte na ikonu Hot Folders (**199**) na hlavním panelu systému Windows.

# **Přístup k původním souborům úlohy**

Přístup k původním souborům úlohy můžete získat prostřednictvím okna Konzola Fiery Hot Folders.

- **•** Proveďte jednu z následujících akcí:
	- **•** V okně Konzola Fiery Hot Folders vyberte požadovanou sledovanou složku a klikněte na položku Zobrazit původní soubory.
	- **•** Na ploše dvakrát klikněte na požadovanou sledovanou složku, dvakrát klikněte na položku [\_EFI\_HotFolder\_], a pak dvakrát klikněte na položku [MoveFolder].

# Odesílání úloh do sledované složky

Je možné odeslat jednu nebo více úloh z okna Konzola Fiery Hot Folders nebo z plochy. Odeslané úlohy jsou zařazeny do zadané fronty nebo zpracovány na základě zadané akce.

Na úlohy odeslané do sledované složky se vztahují nastavení Vlastnosti úlohy. Pokud pro nastavení Vlastnosti úlohy použijete možnost Výchozí nastavení, úlohy se vytisknout s výchozím nastavením produktu Fiery Server. Pokud zvolíte předvolbu, úlohy se vytisknou s nastaveními zvolené předvolby. Další informace naleznete v části [Vlastnosti](#page-14-0) [úlohy](#page-14-0) na straně 15.

<span id="page-12-0"></span>Předtisková kontrola kontroluje potenciální chyby úloh. Je možné nakonfigurovat, které chyby mají být kontrolovány, a které akce mají být provedeny v případě zjištění závažné chyby. Předtisková kontrola je funkce sady Fiery Graphic Arts Package, Premium Edition, která musí být v produktu Fiery Server povolena.

Určité formáty souborů (např. CT/LW nebo DCS 2.0) zahrnují více souborů, z nichž některé se nezobrazují a obsahují záhlaví a další informace. Použijete-li sledovanou složku ke zpracování úloh s více částmi, odešlete všechny soubory pro danou úlohu v rámci dané složky. Zajistíte tak, že všechny soubory (včetně neviditelných souborů) budou zpracovány současně. Doporučujeme rovněž, abyste nastavili časový interval pro kontrolu úloh na hodnotu 10 a více sekund, a zajistili tak, že všechny soubory jsou k dispozici před zahájením zpracování.

# **Odeslání úlohy do sledované složky**

Úlohu lze produktu Fiery Server odeslat prostřednictvím sledované složky nebo z plochy.

- **•** Proveďte jednu z následujících akcí:
	- **•** V okně Konzola Fiery Hot Folders vyberte sledovanou složku a pak klikněte na položku Stáhnout soubory na hlavním panelu. Potom přejděte k souboru, který stáhnout, nebo zadejte jeho jméno a klikněte na tlačítko Vybrat.
	- **•** Soubor přetáhněte nebo zkopírujte a vložte do sledované složky.

Pokud přetáhnete soubor do sledované složky, která je umístěna ve stejném diskovém oddílu, soubor je *přesunut*, nikoli zkopírován, protože se jedná o stejný oddíl. Pokud přetáhnete soubor do sledované složky v samostatném oddílu nebo jednotce, soubor je *zkopírován*, nikoli přesunut.

**•** Vytiskněte soubor z původní aplikace dokumentu a jako cíl zadejte sledovanou složku.

# **Odeslání několika úloh ve formě složky**

V případě určitých typů formátů (JPEG, PDF nebo TIFF) je možné odeslat do sledované složky několik souborů, které jsou uloženy v běžné složce.

**Poznámka:** Je-li pro určitý vstupní formát (JPEG, PDF nebo TIFF) vybrána možnost Sloučit všechny soubory, jsou-li odeslány jako složka jako nastavení Výstupní typ souboru, jsou jednotlivé soubory sloučeny do jednoho souboru PDF. Do jednoho souboru lze sloučit pouze soubory stejného typu (např. *pouze soubory* JPEG nebo *pouze soubory* PDF).

**•** Přidejte danou složku do sledované složky.

# **Odeslání úloh s více částmi ve formě složky**

Určité formáty souborů (např. CT/LW nebo DCS 2.0) se skládají z více souborů, z nichž některé se nezobrazují a obsahují záhlaví a další informace. Úloha s více částmi vyžaduje při odeslání všechny tyto soubory.

#### **Před zahájením postupu**

**Poznámka:** Doporučujeme, abyste nastavili časový interval pro kontrolu úloh na hodnotu 10 a více sekund, a zajistili tak, že všechny soubory jsou k dispozici před zahájením zpracování (viz část Rozšířená nastavení pod nadpisem [Vytvoření nové sledované složky](#page-5-0) na straně 6).

<span id="page-13-0"></span>**•** Použijete-li sledovanou složku ke zpracování úloh s více částmi, odešlete všechny soubory pro danou úlohu v rámci dané složky. Zajistíte tak, že všechny požadované soubory jsou zpracovány současně.

# Zobrazení oken Stav a Protokol

Konzola Fiery Hot Folders zobrazuje průběh aktuálně zpracovávaných úloh a protokol dokončených úloh.

- **•** Okno Stav zobrazuje průběh pro soubory zpracovávané prostřednictvím sledované složky.
- **•** Okno Protokol zobrazuje úplný protokol všech zpracovaných úloh.

Po dokončení zpracování je soubor přesunut do pomocné složky a úloha se zobrazí v okně Protokol.

### **Zobrazení průběhu zpracování úlohy sledované složky**

Okno Stav zobrazuje průběh pro soubory zpracovávané prostřednictvím sledované složky.

- **1** V okně Konzola Fiery Hot Folders klikněte na položku Stav a protokol.
- **2** Klikněte na kartu Stav.
- **3** V nabídce Zobrazit pro klikněte na jednu z následujících položek:
	- **•** Chcete-li zobrazit stav pro všechny sledované složky, klikněte na položku Všechny servery.
	- **•** Chcete-li zobrazit stav pro konkrétní Fiery Server, vyberte jej.

#### **Zobrazení protokolů sledovaných složek**

Okno Protokol zobrazuje úplný protokol všech zpracovaných úloh.

- **1** V okně Konzola Fiery Hot Folders klikněte na položku Stav a protokol.
- **2** Klikněte na kartu Protokol.
- **3** Proveďte jednu z následujících akcí:
	- **•** Chcete-li zobrazit protokol pro všechny sledované složky, vyberte možnost Všechny sledované složky v nabídce Zobrazit pro.
	- **•** Chcete-li zobrazit protokol pro konkrétní sledovanou složku, vyberte tuto složku v nabídce Zobrazit pro.
	- **•** Chcete-li zobrazit všechny úlohy, klikněte na položku Celý protokol.
	- **•** Chcete-li zobrazit pouze úlohy, u nichž se nezdařilo zpracování nebo tisk, klikněte na položku Protokol chyb.

#### **Zobrazení podrobností o chybě sledované složky**

Podrobnosti o chybě a další relevantní informace se zobrazují v dolní části okna Protokol.

<span id="page-14-0"></span>Pokud se zpracování úlohy nezdaří, zobrazí se vedle názvu úlohy indikátor výstrahy ( $\Box$ ).

- **1** V okně Konzola Fiery Hot Folders klikněte na položku Stav a protokol a pak klikněte na kartu Protokol.
- **2** Vyberte neúspěšnou úlohu v okně Protokol.

### **Vymazání okna Protokol**

Je-li okno Protokol příliš plné, můžete jeho obsah vymazat.

- **1** Klikněte na ikonu Stav a protokol a pak klikněte na kartu Protokol.
- **2** Klikněte na tlačítko Vymazat vše.
- **3** Po zobrazení výzvy klikněte na tlačítko Ano.

# Vlastnosti úlohy

Vlastnosti úlohy jsou možnosti tisku, které lze zadat pro libovolnou úlohu. Tato nastavení se vztahují na úlohy odeslané do sledované složky.

Mezi tyto vlastnosti mohou patřit základní nastavení, jako je oboustranný tisk, sešívání nebo tisk na určené médium, a také rozšířená nastavení, například barevné profily.

- **•** Pokud pro nastavení Vlastnosti úlohy vyberete možnost Výchozí nastavení, úlohy použijí výchozí nastavení produktu Fiery Server.
- **•** Pokud zvolíte předvolbu, úlohy použijí nastavení zvolené předvolby.
- **•** Je-li pro některé možnosti tisku nastavena volba Zachovat nastavení dokumentu, budou při tisku použity vlastnosti, které již jsou v dané úloze nastaveny. Tato nastavení lze přepsat.

Okno Vlastnosti úlohy poskytuje přístup k rozšířeným možnostem vyřazování daného produktu Fiery Server. Mezi tyto možnosti patří:

- **•** Modul Fiery Impose
- **•** Modul Booklet Maker, který zahrnuje možnosti dokončování pro brožury a rozšířené možnosti, které jsou k dispozici v dané tiskárně.

# **Skupiny možnosti Vlastnosti úlohy**

Možnosti tisku Vlastnosti úlohy jsou pro urychlení přístupu seskupeny do kategorií.

Ovladač obsahuje následující karty:

- **•** Rychlý přístup Zahrnuje zkratky pro nastavení možností tisku. Toto okno lze přizpůsobit tak, aby zahrnovalo často používané možnosti nebo kombinace možností tisku.
- **•** Informace o úloze Zahrnuje informace o úloze, včetně údajů o uživateli, které mohou být požadovány pro ověření uživatele, zabezpečený tisk a zpracování úloh.
- **•** Média Obsahuje atributy médií a zdroje papíru.
- <span id="page-15-0"></span>**•** Rozložení – Zahrnuje možnosti, které definují, jakým způsobem je soubor umístěn nebo vykreslen na médiu/ archu, s výjimkou případného posunutí, které kompenzuje vybrané funkce dokončování, například Zarovnání zásobníků. Rozložení zahrnuje přístup k softwaru Fiery Impose, je-li pro daný Fiery Server k dispozici.
- **•** Barva Zahrnuje možnosti tisku, které jsou k dispozici u barevných tiskáren.
- **•** Obraz Zahrnuje nastavení kvality transformace obrazu, s výjimkou nastavení, která řídí barvy.
- **•** Dokončování Zahrnuje možnosti tisku související pouze s vybavením tiskárny pro dokončování a rovněž posun obrazu za účelem kompenzace některých funkcí dokončování.
- **•** VDP Zahrnuje možnosti tisku související s tiskem proměnných dat.
- **•** Razítkování Zahrnuje možnosti razítkování obrazu, které umožňují přidat, skrýt nebo odebrat libovolný obrázek v dané úloze. Zahrnuje rovněž možnosti vodoznaku. Je možné, že karta Razítkování není podporována pro všechny produkty Fiery Server.
- **•** Souhrn Poskytuje souhrn možností Vlastnosti úlohy.

# **Zadání vlastností úlohy sledované složky**

Vlastnosti úlohy pro sledovanou složku můžete zadat v okně Konzola Fiery Hot Folders.

- **1** V okně Konzola Fiery Hot Folders dvakrát klikněte na sledovanou složku. Zobrazí se okno Nastavení sledovaných složek.
- **2** Kliknutím na příkaz Definovat v nabídce Vlastnosti úlohy otevřete okno Vlastnosti úlohy.

**Poznámka:** Ve výchozím nastavení může být pro některé možnosti tisku nastavena volba Zachovat nastavení dokumentu. Toto nastavení umožňuje zachovat vlastnosti, které jsou již v úloze definovány. Tato nastavení lze přepsat. Tato nastavení se vztahují na úlohy odeslané do sledované složky. Pokud pro vlastnosti úlohy použijete možnost Výchozí nastavení, úlohy se vytisknout s výchozím nastavením produktu Fiery Server. Pokud zvolíte předvolbu, úlohy se vytisknou s nastaveními zvolené předvolby. Další informace naleznete v části Použití předvoleb na straně 16.

**3** Zadejte možnosti tisku na jednotlivých kartách nebo vyberte předvolbu v seznamu Předvolby.

# Použití předvoleb

Předvolby jsou k dispozici v okně Vlastnosti úlohy. Předvolby úloh jsou uvedeny v seznamu Předvolby společně s názvy uložených předvoleb a možnostmi jako Uložit předvolbu, Správa předvoleb a Výchozí nastavení tiskárny.

Můžete vybrat některou z předvoleb úloh v seznamu nebo vytvořit novou předvolbu na základě aktuálních možností vybraných v okně Vlastnosti úlohy. Pokud úloha aktuálně nepoužívá předvolbu, bude pole předvolby prázdné a v nastavení Předvolby se nezobrazí žádný text. Všechny vlastnosti zobrazují počáteční výchozí nastavení. Je-li vybrána předvolba úlohy, jsou všechna nastavení aktualizována tak, aby odpovídala této uložené předvolbě. Pokud změníte libovolné nastavení tisku, seznam Předvolby se znovu vyprázdní.

<span id="page-16-0"></span>K dispozici jsou dva typy předvoleb úloh:

- **•** Místní předvolby jsou uloženy v místním počítači uživatele a nesdílí se s ostatními uživateli. Místní předvolby jsou neustále k dispozici v okně Vlastnosti úlohy. Zůstanou uloženy na místním pevném disku, dokud je neodstraníte.
- **•** Předvolby serveru jsou uloženy na serveru Fiery Server a sdílí se s ostatními uživateli serveru Fiery Server.

Je-li pro sledovanou složku vybrána předvolba serveru, vlastnosti úlohy zobrazené v okně Konzola Fiery Hot Folders obsahují název předvolby a odpovídající nastavení. Pro předvolby serveru tlačítko Aktualizovat aktualizuje zobrazení aktuálními nastaveními serveru Fiery Server. U sledovaných složek můžete rovněž povolit automatickou aktualizaci zobrazení nastavení předvoleb serveru v určeném časovém intervalu. Další informace naleznete v části [Nastavení předvoleb pro sledované složky](#page-8-0) na straně 9.

Pokud jste k serveru Fiery Server přihlášeni jako správce, můžete v aplikaci Command WorkStation vytvořit, upravit, přejmenovat, publikovat nebo odstranit předvolbu serveru nebo zrušit její publikování. V aplikaci Hot Folders je možné uložit místní předvolbu pouze v okně Vlastnosti úlohy.

# **Vytvoření místní předvolby**

Místní předvolbu můžete vytvořit výběrem nastavení v okně Vlastnosti úlohy a jejich následným uložením v seznamu Předvolby. Místní předvolby a předvolby serveru jsou v seznamu Předvolby uvedeny samostatně a odděleny oddělovacími řádky.

- **1** V okně Konzola Fiery Hot Folders dvakrát klikněte na sledovanou složku. Zobrazí se okno Nastavení sledovaných složek.
- **2** Kliknutím na příkaz Definovat v nabídce Vlastnosti úlohy otevřete okno Vlastnosti úlohy.
- **3** Podle potřeby upravte nastavení tisku na jednotlivých kartách.
- **4** V části Předvolby klikněte na tlačítko Uložit předvolbu.
- **5** Zadejte popisný název předvolby a klikněte na tlačítko Uložit.

Předvolba bude přidána do seznamu dostupných předvoleb. Místní předvolby jsou neustále k dispozici v okně Vlastnosti úlohy. Zůstanou uloženy na místním pevném disku, dokud je neodstraníte.

# **Úprava místní předvolby**

Místní předvolbu je možné upravit.

- **1** V okně Konzola Fiery Hot Folders dvakrát klikněte na sledovanou složku. Zobrazí se okno Nastavení sledovaných složek.
- **2** Výběrem příkazu Definovat v nabídce Vlastnosti úlohy otevřete okno Vlastnosti úlohy.
- **3** V části Předvolby vyberte možnost Správa předvoleb.
- **4** Vyberte předvolbu, kterou chcete upravit.
- **5** Změňte nastavení tisku. (Pole Předvolby pak bude prázdné.)
- **6** Vyberte možnost Uložit předvolbu v seznamu Předvolby.
- <span id="page-17-0"></span>**7** Zadejte stejný název předvolby a pak předvolbu uložte kliknutím na tlačítko Uložit.
- **8** Kliknutím na tlačítko OK nahradíte aktuální předvolbu se stejným názvem.

# **Odstranění a přejmenování místní předvolby**

Předvolby je možné odstranit nebo přejmenovat.

- **1** V okně Konzola Fiery Hot Folders dvakrát klikněte na sledovanou složku. Zobrazí se okno Nastavení sledovaných složek.
- **2** Kliknutím na příkaz Definovat v nabídce Vlastnosti úlohy otevřete okno Vlastnosti úlohy.
- **3** V části Předvolby vyberte možnost Správa předvoleb.
- **4** Vyberte předvolbu a pak proveďte jednu z následujících akcí:
	- **•** Chcete-li předvolbu odstranit, klikněte na tlačítko Odstranit.
	- **•** Chcete-li předvolbu přejmenovat, klikněte na tlačítko Přejmenovat, zadejte popisný název pro danou předvolbu a pak klikněte na tlačítko Uložit.

# Šablony vyřazování

Pro speciální potřeby tisku a vazby lze využít rozložení vyřazování. Chcete-li vyřadit určité rozložení, použijte šablonu vyřazování pro sledovanou složku a pak do této sledované složky přetáhněte danou úlohu.

Výchozí šablony vyřazování jsou přístupné bez licence nebo hardwarového klíče. Vlastní šablony vyřazování vyžadují licenci (nebo hardwarový klíč, pokud jsou připojeny k serveru Fiery Server, který je vyžaduje).

**•** Chcete-li vytvořit vlastní šablonu, změňte nastavení vyřazování u stávající šablony a pak tuto novou šablonu uložte do sledované složky.

Je-li sledovaná složka připojena k serveru Fiery Server, který podporuje tisk proměnných dat, můžete vyřazování rovněž použít u úloh tisku proměnných dat.

# **Úpravy šablon vyřazování**

Software Fiery Impose umožňuje upravovat šablony vyřazování. Je třeba, aby Fiery Server podporoval nástroj Fiery Impose a abyste měli k dispozici odpovídající licenci. Některé starší verze produktu Fiery Server mohou vyžadovat hardwarový klíč.

- **1** V okně Konzola Fiery Hot Folders dvakrát klikněte na sledovanou složku. Zobrazí se okno Nastavení sledovaných složek.
- **2** Kliknutím na příkaz Definovat v nabídce Vlastnosti úlohy otevřete okno Vlastnosti úlohy.
- **3** Vyberte možnosti Rozložení > Impose.
- <span id="page-18-0"></span>**4** Proveďte jednu z následujících akcí:
	- **•** Vyberte šablonu vyřazování v seznamu a pak klikněte na tlačítko OK.
	- **•** Kliknutím na tlačítko Upravit šablonu Impose spusťte nástroj Fiery Impose a vytvořte vlastní šablonu.

## **Předdefinované šablony vyřazování**

Aplikace Hot Folders nabízí několik šablon vyřazování: Úplná spadávka, 1-up, Lepená vazba, 2-up, Sešitová vazba, 2 up, Brožura se 3 sklady, 3-up, Okenicový sklad, 4-up, Horní okraje k sobě, 4-up a Z-sklad, 4-up.

#### **Úplná spadávka, 1-up**

Rozložení Úplná spadávka, 1-up umožňuje vytisknout jednu stránku na arch. Značky tiskárny indikují, kde má být oříznut papír, aby barevný obsah sahal až k okraji papíru. Toto rozložení nemá žádná omezení pro čísla stránek. Používá následující nastavení:

- **•** Spadávky
- **•** Značky tiskárny (pouze značky trimování a popisek úlohy)
- **•** Měřítko podle stránky
- **•** Společný tisk Jedinečné

#### **Lepená vazba, 2-up**

Rozložení Lepená vazba, 2-up umožňuje vytvářet knižní archy pro knihy s lepenou vazbou. Jednotlivé archy jsou jednou přeloženy a navrstveny na sebe.

Rozložení Lepená vazba, 2-up je určeno pro úlohy, jejichž počet stránek je dělitelný čtyřmi, ale lze je použít pro úlohy s libovolným počtem stránek. V případě potřeby jsou přidány další prázdné stránky. Stránky jsou uspořádány ve skupinách po čtyřech, takže každý arch po složení obsahuje čtyři po sobě jdoucí stránky. Možnost Úprava odstupu (creep) nemá na tuto šablonu žádný vliv.

Rozložení Lepená vazba, 2-up používá následující nastavení:

- **•** Oboustranně
- **•** Spadávky
- **•** Značky tiskárny (značky skladů, značky trimování a popisek úlohy)
- **•** Měřítko podle stránky
- **•** Lepená vazba

#### **Sešitová vazba, 2-up**

Rozložení Sešitová vazba, 2-up umožňuje vytvářet archy pro knihy se sešitovou vazbou. Všechny archy jsou složeny společně, jeden uvnitř druhého.

Rozložení Sešitová vazba, 2-up je určeno pro úlohy, jejichž počet stránek je dělitelný čtyřmi, ale lze je použít pro úlohy s libovolným počtem stránek. V případě potřeby jsou přidány další prázdné stránky. Stránky jsou uspořádány tak, aby po složení a sešití archů byly za sebou sekvenčně.

Rozložení Sešitová vazba, 2-up používá následující nastavení:

- **•** Oboustranně
- **•** Spadávky
- **•** Značky tiskárny (značky skladů, značky trimování a popisek úlohy)
- **•** Měřítko podle stránky
- **•** Sešitová vazba

#### **Brožura se 3 sklady, 3-up**

Rozložení Brožura se 3 sklady, 3-up je určeno pro úlohy, jejichž počet stránek je dělitelný šesti, ale lze je použít pro úlohy s libovolným počtem stránek. V případě potřeby jsou přidány další prázdné stránky.

Rozložení Brožura se 3 sklady, 3-up se skládá z jednoho archu složeného na tři díly. Přestože tyto tři díly mají stejnou šířku, prostor mezi jednotlivými díly se liší tak, aby panel, který je nejvíce vlevo, bylo možné přeložit přes zbývající dva panely.

Rozložení Brožura se 3 sklady, 3-up se obvykle skládá jako na následujícím obrázku.

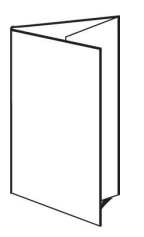

Rozložení Brožura se 3 sklady, 3-up používá následující nastavení:

- **•** Oboustranně
- **•** Značky tiskárny (pouze značky skladů, značky trimování a popisek úlohy)
- **•** Měřítko podle stránky
- **•** Společný tisk Jedinečné

#### **Okenicový sklad, 4-up**

Rozložení Okenicový sklad, 4-up se nejčastěji používá v případě brožur se čtyřmi panely. Dokončená brožura se rozloží na dvojnásobek a pak na čtyřnásobek původní velikosti.

Rozložení Okenicový sklad, 4-up by mělo být používáno pro úlohy, jejichž počet stránek je dělitelný osmi, ale lze je použít pro úlohy s libovolným počtem stránek. V případě potřeby jsou přidány další prázdné stránky.

Rozložení Okenicový sklad, 4-up se obvykle skládá jako na následujícím obrázku.

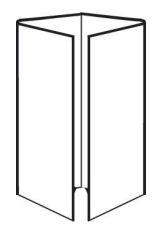

Rozložení Okenicový sklad, 4-up používá následující nastavení:

- **•** Oboustranně
- **•** Spadávky
- **•** Značky tiskárny (pouze značky skladů, značky trimování a popisek úlohy)
- **•** Měřítko podle stránky
- **•** Společný tisk Jedinečné

#### **Horní okraje k sobě, 4-up**

Rozložení Horní okraje k sobě, 4-up umožňuje vytvářet brožury umístěním čtyř stránek na každou stranu vytištěného archu.

Rozložení Horní okraje k sobě, 4-up je určeno pro úlohy, jejichž počet stránek je dělitelný osmi, ale lze je použít pro úlohy s libovolným počtem stránek. V případě potřeby jsou přidány další prázdné stránky. Stránky jsou uspořádány tak, aby po složení archů pomocí dvou skladů s úhlem 90 stupňů, oříznutí a sešití byly za sebou sekvenčně. Otočením dvou vrchních stránek lze knižní arch složit vodorovně i svisle a oříznout. Dokončená brožura má všechny stránky správně otočené a ve správném pořadí.

Poznámka: Toto rozložení sice vyžaduje dva sklady, ale šablona používá značky skladů pouze pro hřbet.

Rozložení Horní okraje k sobě, 4-up se obvykle skládá jako na následujícím obrázku.

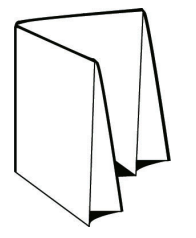

Rozložení Horní okraje k sobě, 4-up používá následující nastavení:

- **•** Oboustranně
- **•** Spadávky
- **•** Mezery mezi sloupci
- **•** Značky tiskárny (značky skladů, značky trimování a popisek úlohy)
- **•** Měřítko podle stránky
- **•** Sešitová vazba

#### **Z-sklad, 4-up**

Rozložení Z-sklad, 4-up umožňuje složit několik panelů na sebe, aniž by byl zdůrazněn přeložený hřbet. Nejběžnějším příkladem je automapa.

Toto rozložení je určeno pro úlohy, jejichž počet stránek je dělitelný osmi, ale lze je použít pro úlohy s libovolným počtem stránek. V případě potřeby jsou přidány další prázdné stránky. Rozložení Z-sklad, 4-up se obvykle skládá jako na následujícím obrázku.

<span id="page-21-0"></span>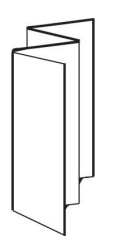

Rozložení Z-sklad, 4-up používá následující nastavení:

- **•** Oboustranně
- **•** Značky tiskárny (pouze značky skladů, značky trimování a popisek úlohy)
- **•** Měřítko podle stránky
- **•** Společný tisk Jedinečné

# Vstupní formáty aplikace Hot Folders

Okno Vstupní formáty poskytuje přístup k filtrům souborů a specifickým aplikačním možnostem.

Filtry souborů převádějí většinu typů souborů před odesláním produktu Fiery Server do formátu PostScript nebo PDF. Specifické aplikační možnosti umožňují upravit možnosti nastavení tisku (např. vlastní nebo automatické měřítko, orientaci, rozlišení a umístění na stránce), aniž by bylo nutné spustit nebo instalovat původní aplikaci.

Jakmile je filtr přiřazen, aplikace Hot Folders automaticky rozpozná příslušný typ souboru a převede jej do formátu PostScript nebo PDF ještě před odesláním produktu Fiery Server.

# **Výstupní typ souboru**

Většina filtrů aplikace Hot Folders ve výchozím nastavení převádí soubory do formátu PostScript. Možnost Výstupní typ souboru umožňuje v případě potřeby formát PostScript dále převést na PDF.

Pokud u souborů EPS, Microsoft, PS a CT/LW vyberete výstup do formátu PDF, můžete vybrat některý z profilů aplikace Adobe Acrobat Distiller a nastavit možnosti úloh aplikace Distiller, které řídí kvalitu převodu z formátu PostScript do PDF.

Při přístupu k nastavením a profilům aplikace Distiller může aplikace Hot Folders načíst profily aplikace Distiller z výchozího umístění definovaného v aplikaci Adobe Acrobat. Pokud jste však profily uložili do jiného umístění, je třeba je do výchozího umístění zkopírovat ručně.

Pro soubory PDF, TIFF a JPEG je k dispozici možnost Sloučit všechny soubory, jsou-li odeslány jako složka.

Možnost Výstupní typ souboru je k dispozici pro všechny filtry vyjma VDP.

# **Určení vstupních formátů**

Vstupní formáty je možné zadat v okně Nastavení sledovaných složek.

- **1** V okně Konzola Fiery Hot Folders dvakrát klikněte na sledovanou složku. Zobrazí se okno Nastavení sledovaných složek.
- **2** Kliknutím na tlačítko Upravit vedle položky Vstupní formáty otevřete okno Vstupní formáty.
- <span id="page-22-0"></span>**3** Vyberte jeden nebo více vstupních formátů (filtrů) na levé straně okna.
- **4** Nastavení pro jednotlivé vstupní formáty nakonfigurujte na pravé straně okna.
- **5** Chcete-li nastavit výstupní typ souboru, klikněte na požadovaný typ v podokně Výstupní typ souboru.
- **6** Kliknutím na tlačítko OK se vrátíte do okna Nastavení sledovaných složek.
- **7** Kliknutím na tlačítko OK uložte nastavení.

# Filtry aplikace Hot Folders

Filtry aplikace Hot Folders převádějí soubory před odesláním produktu Fiery Server do formátu PostScript nebo PDF.

Tyto filtry jsou seskupeny do čtyř různých kategorií:

- **•** Obecné filtry (pro většinu aplikací pro uměleckou grafiku a produkční tisk)
- **•** Filtry Separované barvy (aplikace pro uměleckou grafiku se separací barev)
- **•** Speciální filtry
- **•** Filtr JDF

Většina filtrů je nevýlučná: Pro sledovanou složku je možné použít libovolný počet filtrů za předpokladu, že všechny spadají do téže kategorie. Pro jednu a tutéž sledovanou složku však nelze použít filtry z *různých* kategorií.

V některých případech nejsou k dispozici všechny filtry. Dostupnost filtrů závisí na možnostech, které jsou nainstalovány v produktu Fiery Server, k němuž je daná sledovaná složka připojena.

# **Obecné filtry**

Obecné filtry zahrnují filtry pro většinu aplikací pro uměleckou grafiku a produkční tisk.

#### **Filtr EPS**

Filtr EPS převádí soubory EPS a poskytuje možnosti pro vlastní nebo automatické měřítko, rozlišení, orientaci a umístění obrazu na stránce.

Filtr EPS je k dispozici v sadách Fiery Graphic Arts Package, Premium Edition, a Fiery Productivity Package. K použití tohoto filtru je třeba, aby daná sledovaná složka byla připojena k produktu Fiery Server s povolenou sadou Fiery Graphic Arts Package, Premium Edition, nebo Fiery Productivity Package.

Typem vstupního souboru pro filtr EPS je .eps.

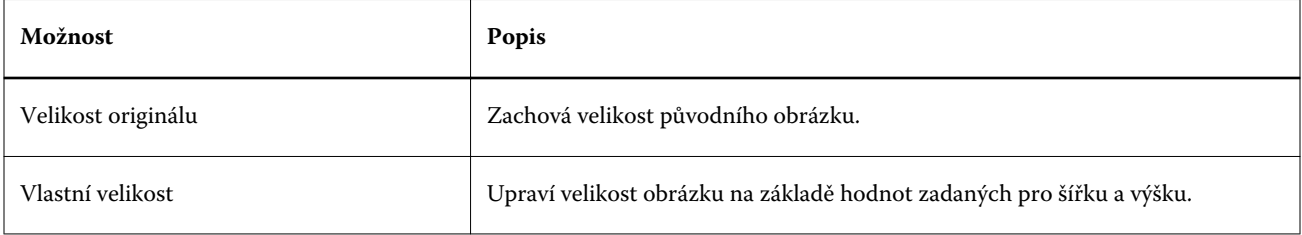

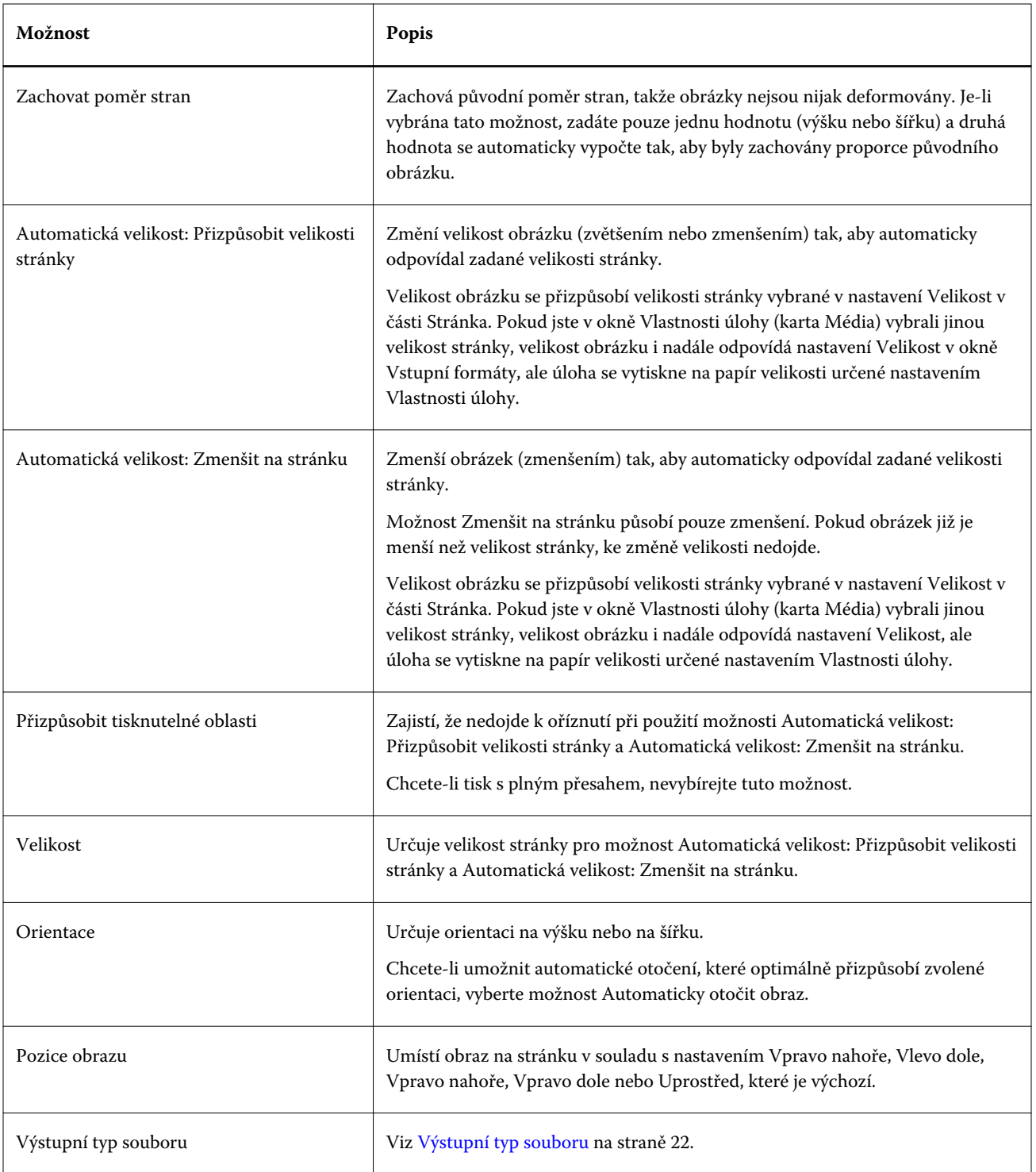

# **Filtr JPEG**

Filtr JPEG převádí většinu standardních souborů JPEG na soubory PostScript nebo PDF a poskytuje možnosti pro vlastní nebo automatické měřítko, rozlišení, orientaci a umístění obrazu na stránce.

Filtr JPEG je k dispozici v sadách Fiery Graphic Arts Package, Premium Edition, a Fiery Productivity Package. K použití tohoto filtru je třeba, aby daná sledovaná složka byla připojena k produktu Fiery Server, v němž je jedna z těchto sad povolena.

Pro filtr JPEG se zadávají soubory .jpeg nebo .jpg. Je možné odeslat několik souborů JPEG v jedné složce. Tyto soubory jsou pak sloučeny a jejich výstupem je jeden soubor PDF. Chcete-li aktivovat tuto možnost, vyberte položku Sloučit všechny soubory, jsou-li odeslány jako složka v části Výstupní typ souboru.

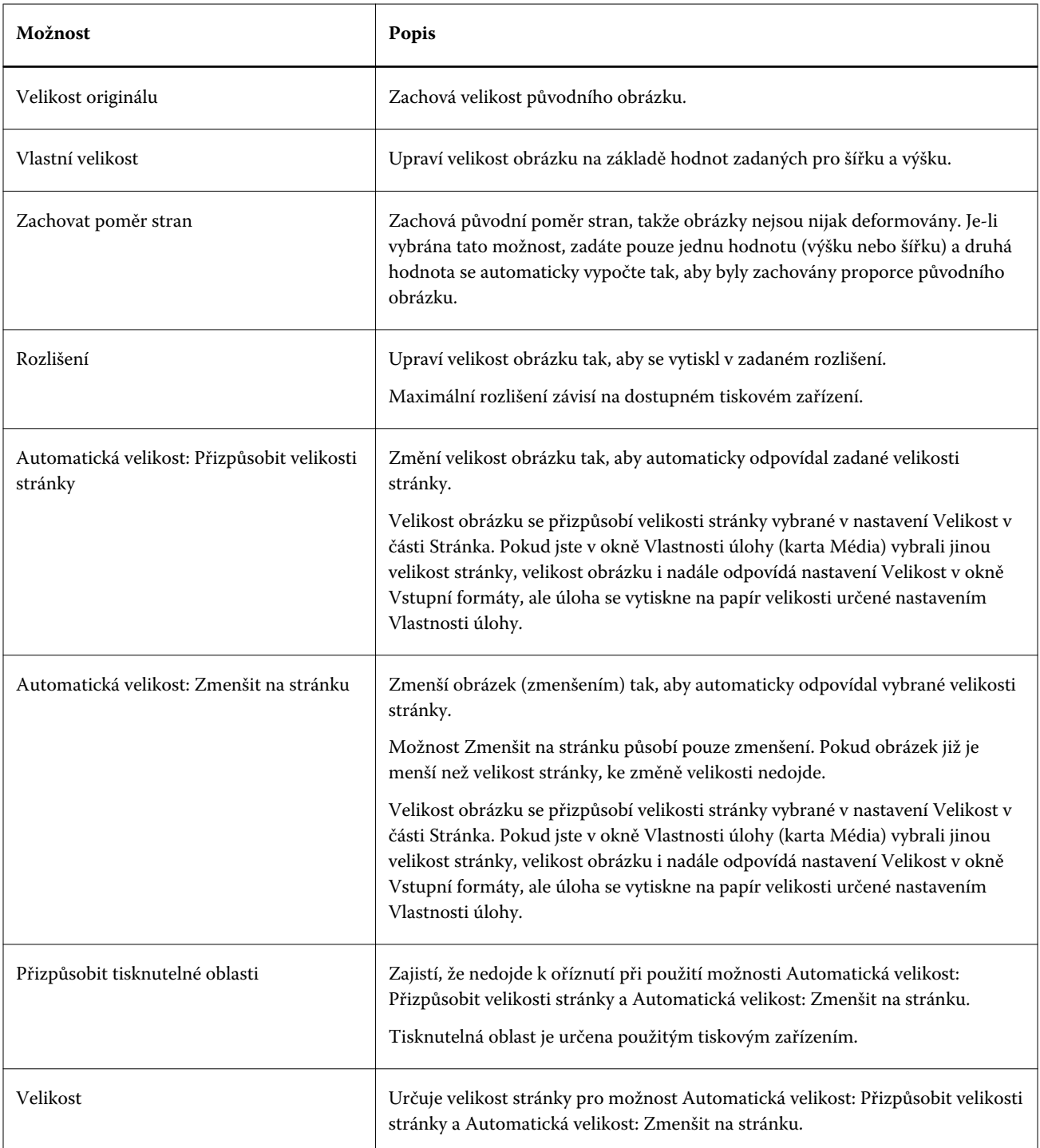

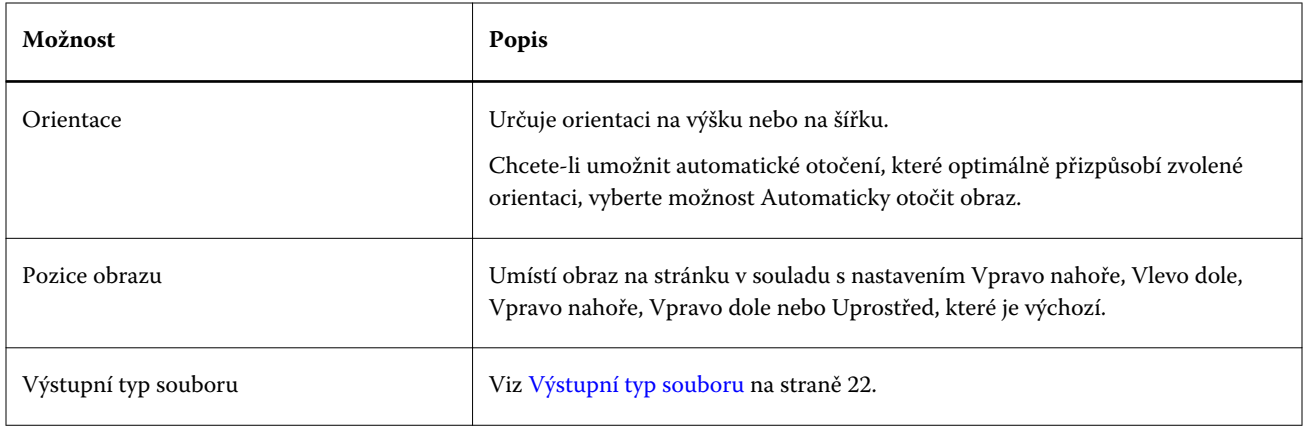

#### **Filtry Microsoft**

Filtry Microsoft převádějí nativní formáty souborů společnosti Microsoft (soubory vytvořené v aplikacích systému Microsoft Office, jako je Excel, PowerPoint, Word a Publisher) do formátu PostScript nebo PDF.

Tyto filtry vyžadují, aby byl systém Microsoft nainstalován ve stejném systému jako aplikace Hot Folders, kterou používáte. V tomto systému rovněž musí být nainstalována tiskárna PostScript nebo aplikace Acrobat Distiller.

Filtry Microsoft nejsou podporovány v systému Mac OS.

Jsou podporovány následující verze a formáty souborů:

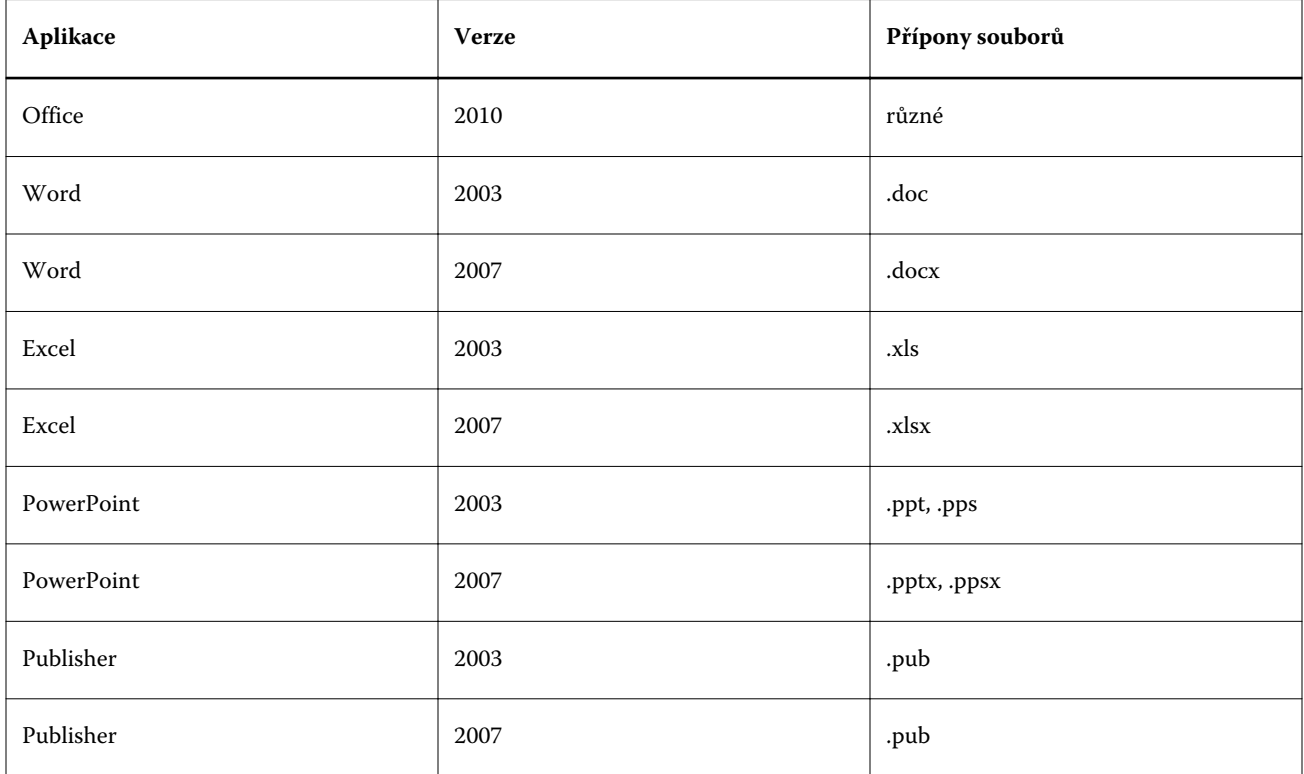

**Poznámka:** Chcete-li tisknout soubory systému Office 2007, je třeba, aby v systému byla nainstalována příslušná aplikace systému Office 2007. Systém Office 2007 je kompatibilní se systémem Office 2003 a Office 2000, ale dřívější verze systému Microsoft Office nemohou zpracovávat soubory ve formátu Office 2007.

**Poznámka:** Pro výstup ve formátu zrušte zaškrtnutí možnosti Rely on system fonts only; do not use document fonts *(Používat pouze systémová písma, nepoužívat písma dokumentu)* v nastavení předvoleb tisku formátu Adobe PDF.

Filtry Microsoft nabízejí následující nastavení a možnosti:

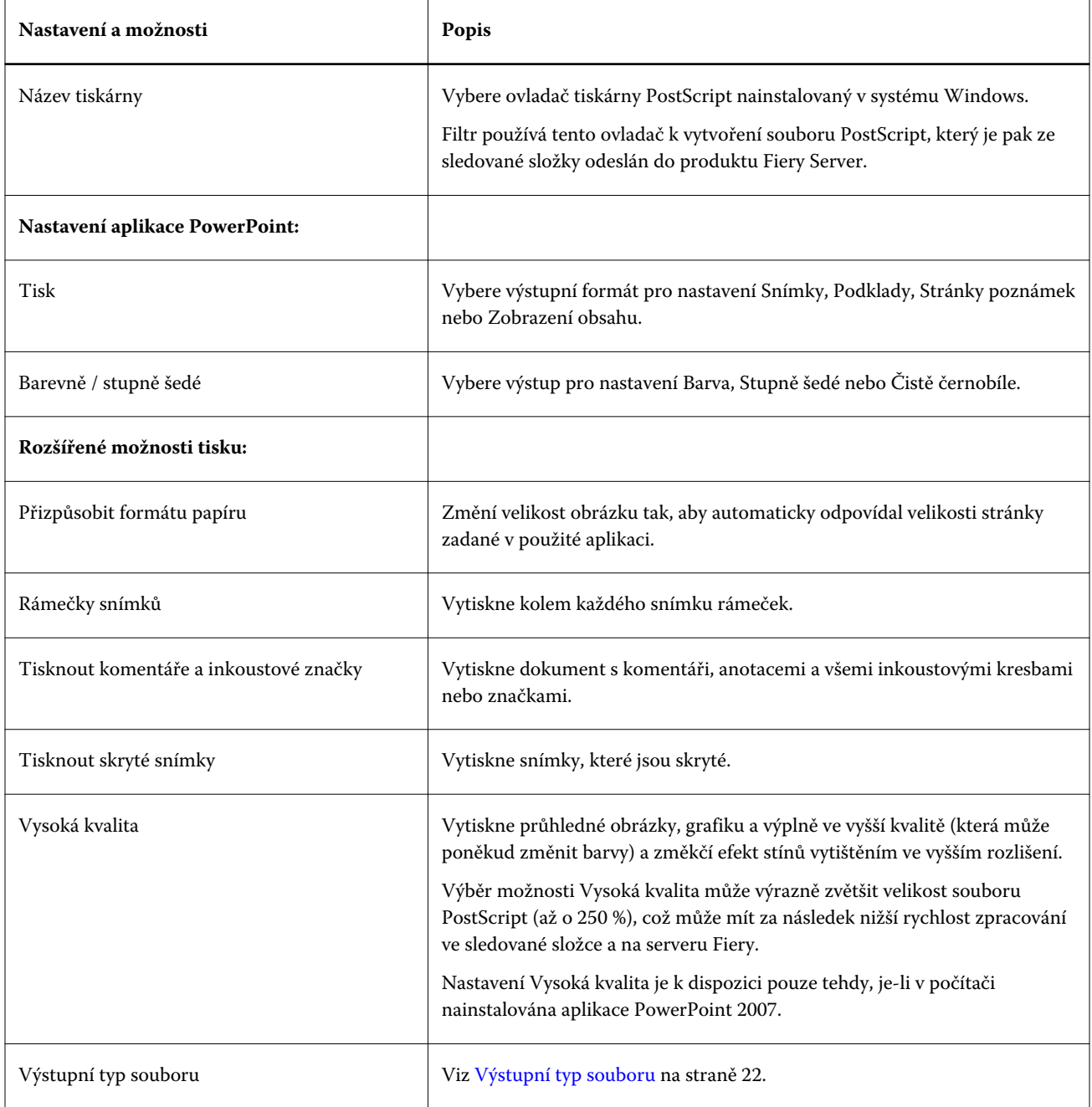

#### **Filtr PDF**

PDF/X (PDF Exchange) je dílčí formát Adobe PDF navržený speciálně pro výměnu dat předtiskové kontroly. Definuje, jakým způsobem by se měly chovat aplikace, které čtou a vytvářejí soubory PDF/X.

Filtr PDF ověří, zda soubor PDF odpovídá standardu PDF/X-1a nebo PDF/X3. Filtr zkontroluje, zda zadaný soubor PDF odpovídá těmto standardům. Pokud soubor PDF není kompatibilní se standardem PDF/X, zpracování úlohy se nezdaří a zobrazí se sestava chyb.

Filtr PDF se používá výhradně pro funkci předtiskové kontroly. Při použití tohoto filtru nedochází k žádné konverzi PostScript.

Filtr PDF je k dispozici v sadách Fiery Graphic Arts Package, Premium Edition, a Fiery Productivity Package. K použití tohoto filtru je třeba, aby daná sledovaná složka byla připojena k produktu Fiery Server, v němž je jedna z těchto sad povolena.

Typem vstupního souboru pro filtr PDF je formát PDF.

**Poznámka:** Je možné odeslat několik souborů PDF v jedné složce. Tyto soubory jsou pak sloučeny a jejich výstupem je jeden soubor PDF. Chcete-li aktivovat tuto možnost, vyberte položku Sloučit všechny soubory, jsou-li odeslány jako složka v části Výstupní typ souboru.

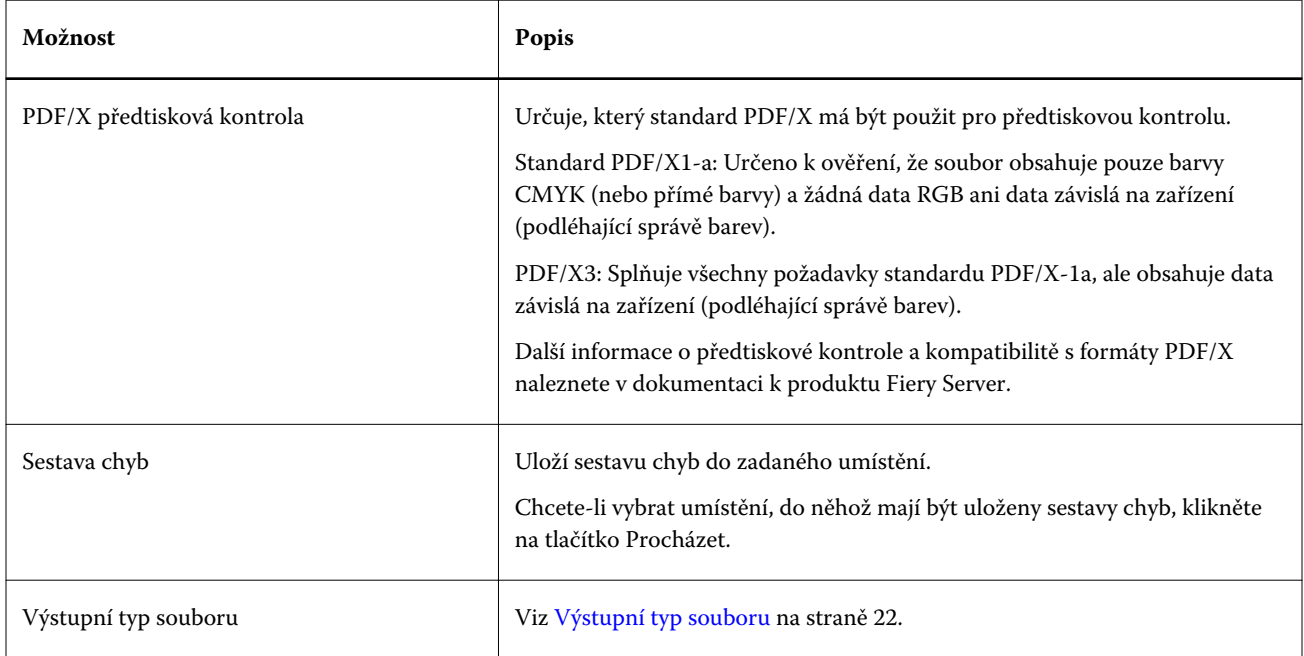

#### **Filtr PDF (VT)**

PDF/VT (Portable Document Format/Variable Transactional) je formát souborů proměnných dat vytvořený společností Adobe. Je-li vybrán formát PDF (VT), jsou všechny ostatní možnosti PDF s výjimkou nastavení Výstupní typ souboru zakázány.

Zaškrtávací políčko PDF/VT se zobrazí pouze v případě, že sledovaná složka je připojena k produktu Fiery Server, který podporuje PDF/VT.

Pokud Fiery Server podporuje PDF/VT, můžete PDF/VT zadat jako výstupní formát výběrem možnosti PDF v seznamu Obecné v dialogovém okně Vstupní formáty a následným výběrem možnosti PDF/VT v podokně PDF.

### **Filtr PS**

Filtr PS (PostScript) se používá výhradně k zadání nastavení Výstupní typ souboru. Vzhledem k tomu, že soubor již je typu PostScript, při použití tohoto filtru nedochází k žádné konverzi.

Typem vstupního souboru pro filtr PS je .ps.

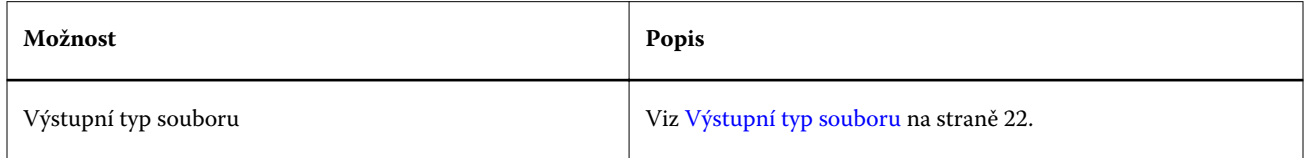

### **Filtr TIFF**

.

Filtr TIFF převádí soubory TIFF (Tagged Image File Format) na soubory Postscript nebo PDF a poskytuje možnosti pro vlastní nebo automatické měřítko, rozlišení, orientaci a umístění obrazu na stránce.

Filtr TIFF je k dispozici v sadách Fiery Graphic Arts Package, Premium Edition, a Fiery Productivity Package. K použití tohoto filtru je třeba, aby daná sledovaná složka byla připojena k produktu Fiery Server, v němž je jedna z těchto sad povolena.

Typem vstupního souboru pro filtr TIFF je .tiff, .tif.

Je možné odeslat několik souborů TIFF v jedné složce. Tyto soubory jsou pak sloučeny a jejich výstupem je jeden soubor PDF. Chcete-li aktivovat tuto možnost, vyberte položku Sloučit všechny soubory, jsou-li odeslány jako složka v části Výstupní typ souboru.

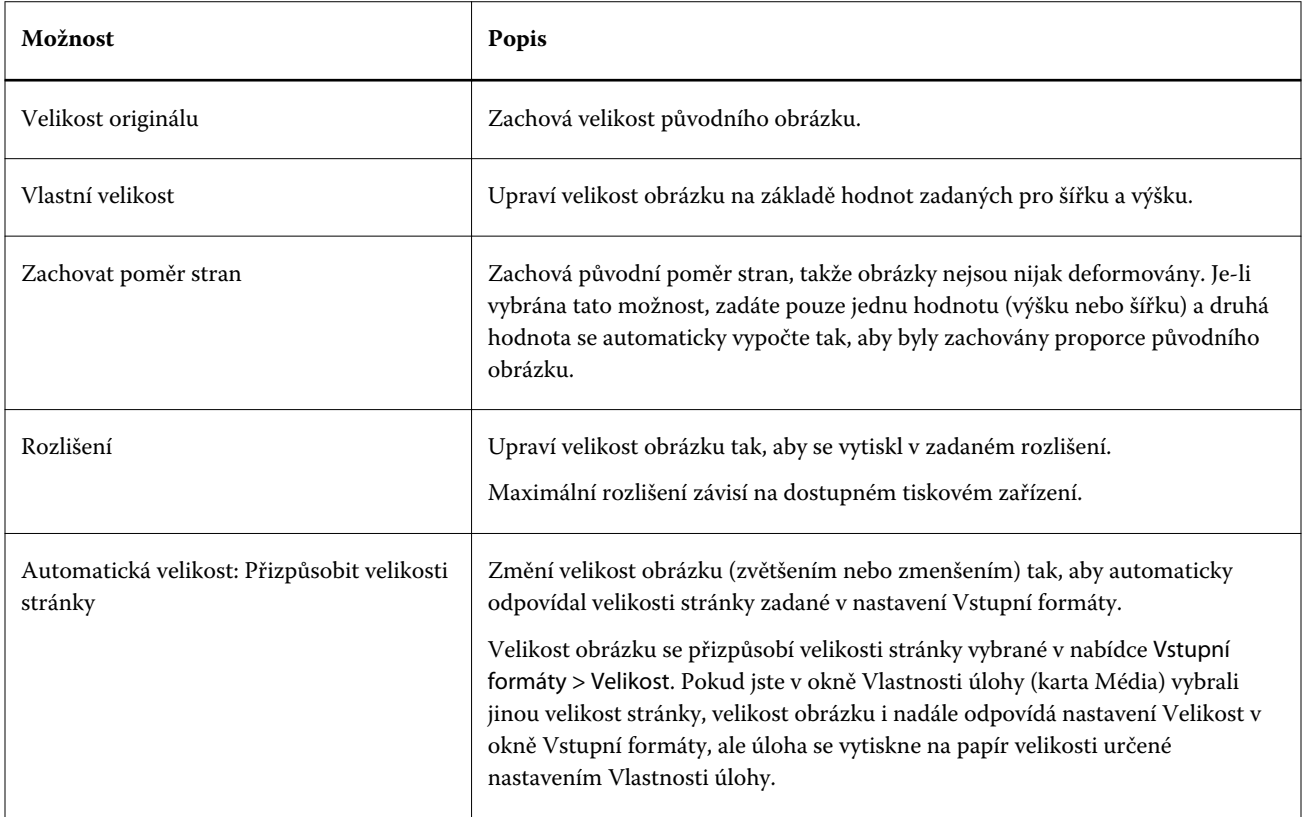

<span id="page-29-0"></span>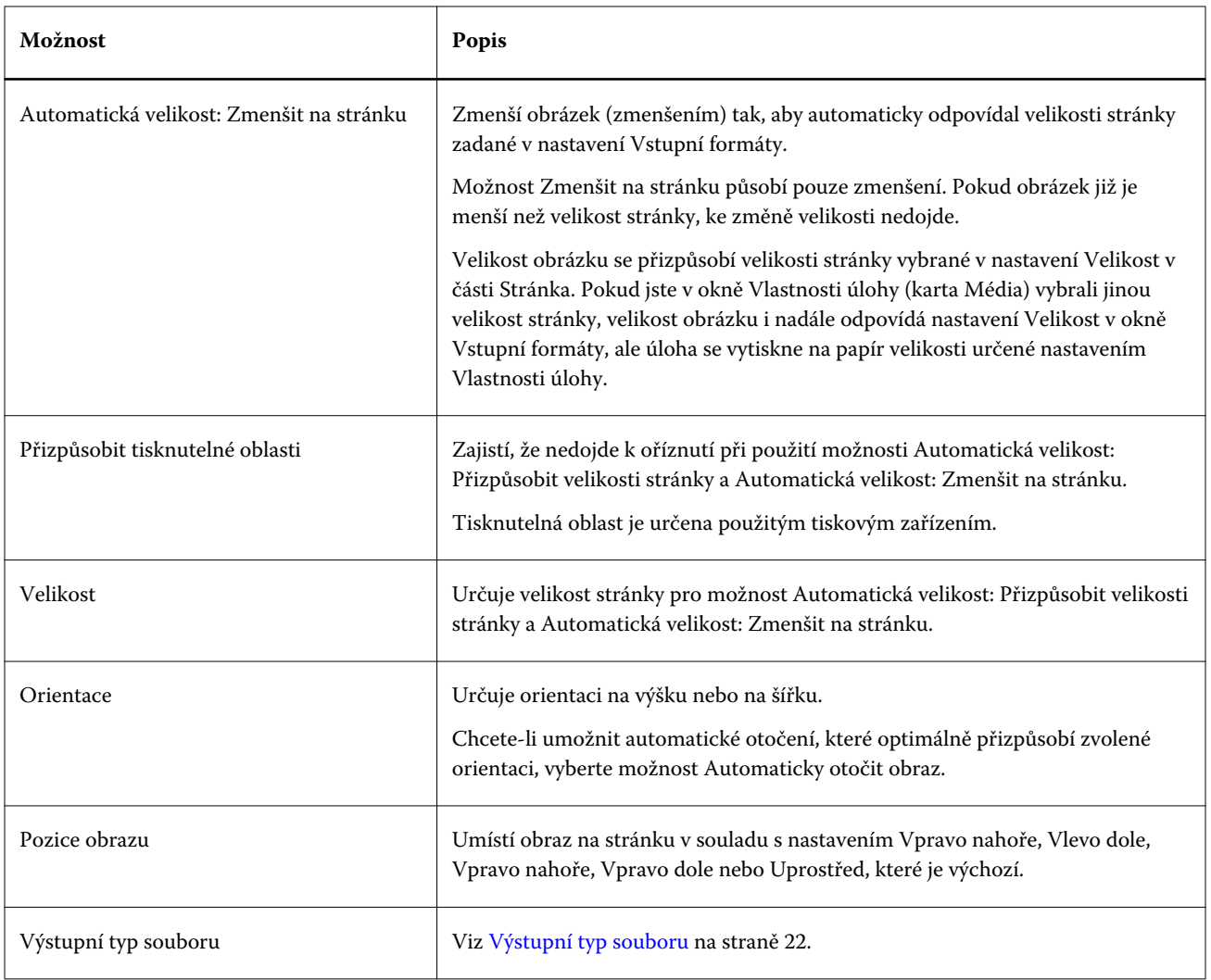

# **Filtr VDP**

Filtr VDP zpracovává úlohy VDP (Variable Data Printing), které jsou odeslány přímo produktu Fiery Server.

Typem vstupního souboru pro filtr VDP jsou formáty .ppml, .zip, .vps, .ps.

Ve složkách XGFC se musí nacházet přidružené soubory VIPP.

# **Filtry Separované barvy**

Filtry Separované barvy zahrnují filtr DCS a filtr TIFF/IT-P1.

# **Filtr DCS**

Filtr DCS přijímá soubory 2.0 a jeho výstupem je jeden předseparovaný soubor PostScript.

Formát DCS 2.0, který byl vyvinut společností QuarkXPress, poskytuje definici obrazového formátu pro elektronickou separaci barev.

Tento filtr přijímá následující soubory DCS 2.0:

- **•** Jeden nebo několik souborů DCS, bez kompozitních dat
- **•** Jeden nebo několik souborů DCS s kompozitními daty ve stupních šedé
- **•** Jeden nebo několik souborů DCS s kompozitními daty

Filtr DCS je k dispozici v sadách Fiery Graphic Arts Package, Premium Edition, a Fiery Productivity Package. K použití tohoto filtru je třeba, aby daná sledovaná složka byla připojena k produktu Fiery Server, v němž je jedna z těchto sad povolena.

Typem vstupního souboru pro filtr DCS je .dcs, .dcs2 a .eps.

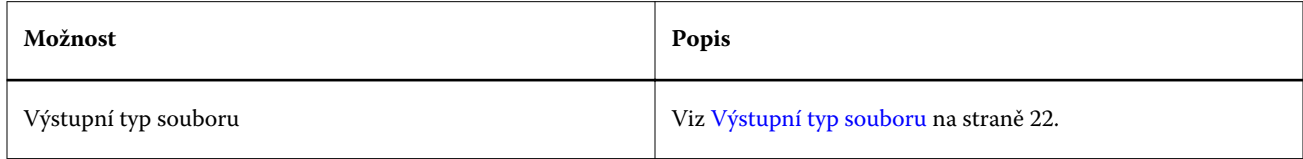

Filtr DCS 2.0 nemá žádné konfigurovatelné možnosti. Při převodu úlohy DCS 2.0 je však třeba dodržovat následující pokyny:

- **•** Povolte možnost tisku Sloučit separace v nabídce Vlastnosti úlohy > Barva.
- **•** Ověřte, zda všechny potřebné soubory pro úlohu DCS 2.0 jsou k dispozici v jedné složce. Pokud některý ze souborů chybí, zpracování filtru se nezdaří.
- **•** Pokud složka obsahuje několik souborů pro úlohu DCS 2.0, můžete celou tuto složku umístit do sledované složky.
- **•** Pokud ke stažení úlohy DCS 2.0 použijete příkaz Stáhnout, musí být všechny soubory umístěny v jedné složce a je nutné stáhnout celou tuto složku.

**Poznámka:** Pokud do sledované složky odešlete úlohu s více částmi pomocí přetažení (nebo zkopírování a vložení), doporučujeme, abyste odeslali soubory DCS 2.0 ve složce a nastavili časový interval pro kontrolu úloh na hodnotu 10 a více sekund a zajistili tak, že všechny soubory jsou k dispozici před zahájením zpracování.

#### **Filtr TIFF/IT-P1**

.

Filtr TIFF/IT-P1 převádí soubory TIFF/IT na předseparované soubory PostScript, s jednou separací na stránku a s možnostmi pro rozlišení, vyhlazování a kompresi.

Formát TIFF/IT-P1 je často používán pro předtiskovou přípravu v tradičních tiskových prostředích. Je to rovněž jeden z nejběžnějších formátů souborů pro přenos finálních tiskových dat mezi tiskovými platformami.

Filtr TIFF/IT-P1 je k dispozici v sadách Fiery Graphic Arts Package, Fiery Graphic Arts Package, Premium Edition, a Fiery Productivity Package. K použití tohoto filtru je třeba, aby daná sledovaná složka byla připojena k produktu Fiery Server, v němž je jedna z těchto sad povolena.

Typem vstupního souboru pro filtr TIFF/IT-P1 je formát .fp a .ifp.

Poznámka: Vzhledem k tomu, soubory TIFF/IT-P1 mohou obsahovat více částí, doporučujeme, abyste nastavili časový interval pro kontrolu úloh na hodnotu 10 a více sekund. Zabráníte tak potížím, k nimž může dojít, pokud se při konverzi soubory dosud kopírují, což může způsobit selhání úlohy. Další informace naleznete v části [Vytvoření](#page-5-0) [nové sledované složky](#page-5-0) na straně 6.

<span id="page-31-0"></span>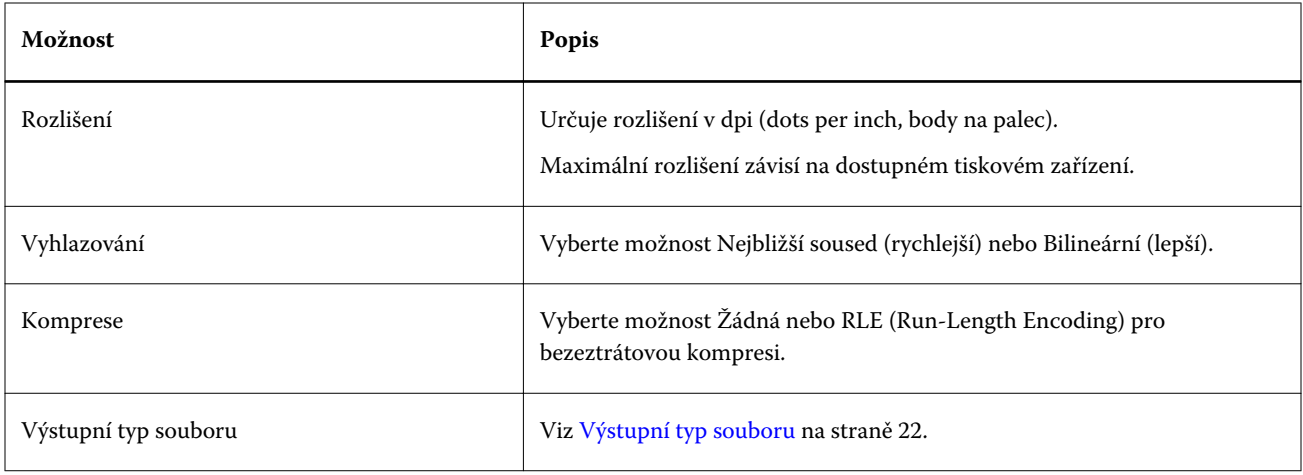

Chcete-li vytisknout předseparované soubory jako kompozitní obraz, musíte aktivovat možnost Sloučit separace v nabídce Vlastnosti úlohy > Barva.

# **Speciální filtry**

Speciální filtry zahrnují filtry CT/LW, ExportPS a PDF2Go.

#### **Filtr CT/LW**

Filtr CT/LW převádí několik souborů CT, LW a souborů záhlaví (LH, PG nebo ASSG) do jednoho kombinovaného souboru PostScript nebo PDF.

Soubory CT/LW obsahují informace o fotografiích, pérovkách nebo textu a vektorové grafice v kresbách. Soubory CT (Continuous Tone) a LW (Vector Line Work) společně určují vzhled finálního výstupu.

Filtr CT/LW je k dispozici v sadách Fiery Graphic Arts Package, Premium Edition, a Fiery Productivity Package. Chcete-li tento filtr použít, musí být v produktu Fiery Server jedna z těchto sad povolena.

Filtr CT/LW přijímá několik souborů CT a LW a také soubor záhlaví, je-li k dispozici. Filtr určuje rozměry kombinovaného souboru na základě souborů FP, LW a CT (v uvedeném pořadí). Přímé barvy jsou převedeny na výtažkové barvy CMYK s využitím převodních hodnot určených v souborech CT/LW. Výsledným souborem je jeden komprimovaný obrázek CMYK s kompresí RLE a je možné určit rozlišení.

Při přetažení souborů CT, LW nebo FP je výstupem jeden soubor PostScript.

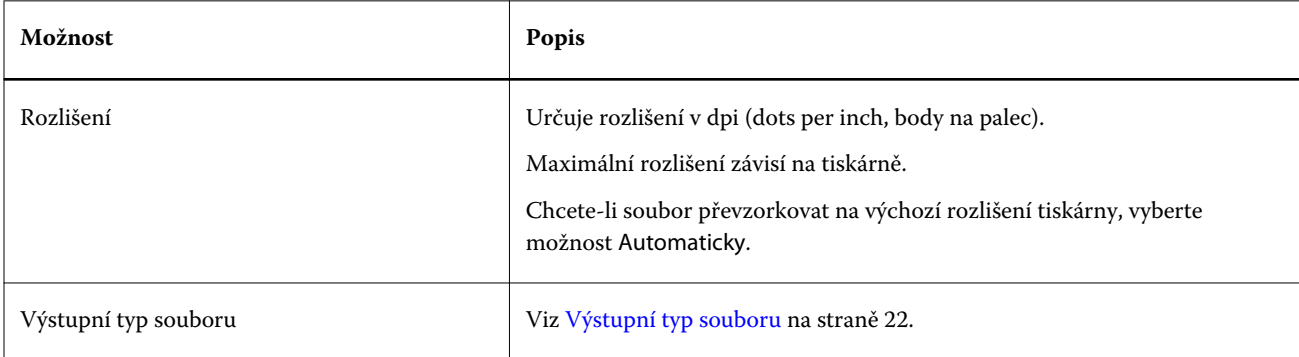

Složky stránky obsahující soubory CT, LW a soubory záhlaví můžete přetáhnout nebo stáhnout po jednotlivých stránkách, což je doporučený způsob odesílání souborů CT/LW do sledované složky (protože zajišťuje, že se do produktu Fiery Server rovněž přenesou skryté soubory).

Poznámka: Názvy některých souborů CT/LW mohou na začátku obsahovat znak "." (tečka), což určuje, že daný soubor je skrytý. Při zpracování souborů CT/LW je možné aktivací možnosti Zobrazit skryté soubory v nastavení složky nastavit zobrazování skrytých souborů. Chcete-li zkopírovat všechny soubory včetně skrytých, přetáhněte do sledované složky celou složku stránky CT/LW obsahující všechny nezbytné soubory.

# **Filtr ExportPS**

Filtr ExportPS zpracovává soubor ExportPS rastrováním a převzorkováním podle rozlišení tiskárny.

Jako výstup můžete vybrat PostScript nebo PDF. ExportPS převádí úlohy Brisque na přenositelný rastrový výstup PostScript nebo EPS, který lze zpracovat na tiskárně.

Filtr ExportPS je k dispozici v sadách Fiery Graphic Arts Package, Premium Edition, a Fiery Productivity Package. K použití tohoto filtru je třeba, aby daná sledovaná složka byla připojena k produktu Fiery Server, v němž je jedna z těchto sad povolena.

Typem vstupního souboru pro filtr ExportPS je .ps a .eps.

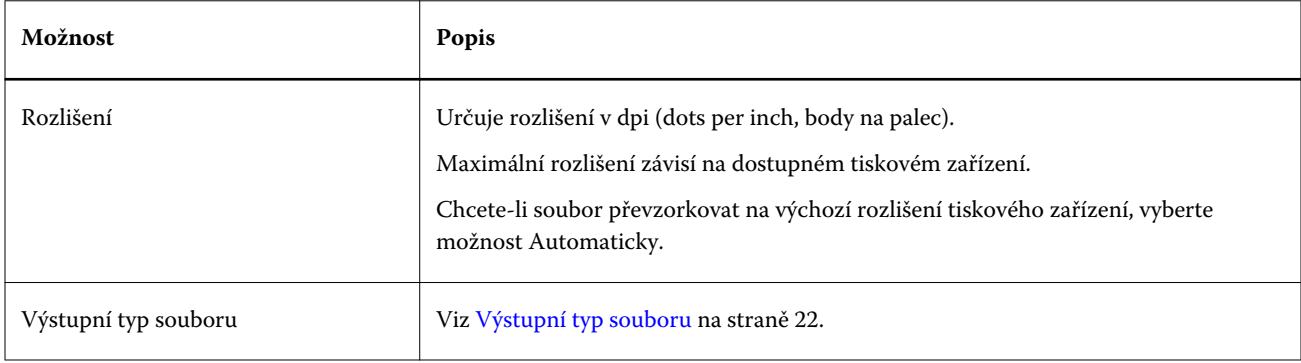

**Poznámka:** Filtr ExportPS pro konverzi do formátu PDF nevyžaduje aplikaci Acrobat Distiller.

# **Filtr PDF2Go**

Filtr PDF2Go zpracovává soubor PDF2Go rastrováním a převzorkováním podle rozlišení tiskárny. Jako výstup můžete vybrat PostScript nebo PDF.

PDF2Go je výstup PDF, který obvykle obsahuje vrstvy PDF rastrovaných (Continuous Tone) a LW (Line Work) stránek úlohy, z nichž každá má jiné rozlišení, a to vše v rámci jednoho souboru PDF.

**Poznámka:** Filtr PDF2Go je k dispozici v sadách Fiery Graphic Arts Package, Premium Edition, a Fiery Productivity Package. K použití tohoto filtru je třeba, aby daná sledovaná složka byla připojena k produktu Fiery Server, v němž je jedna z těchto sad povolena.

Typem vstupního souboru pro filtr PDF2Go je .pdf.

<span id="page-33-0"></span>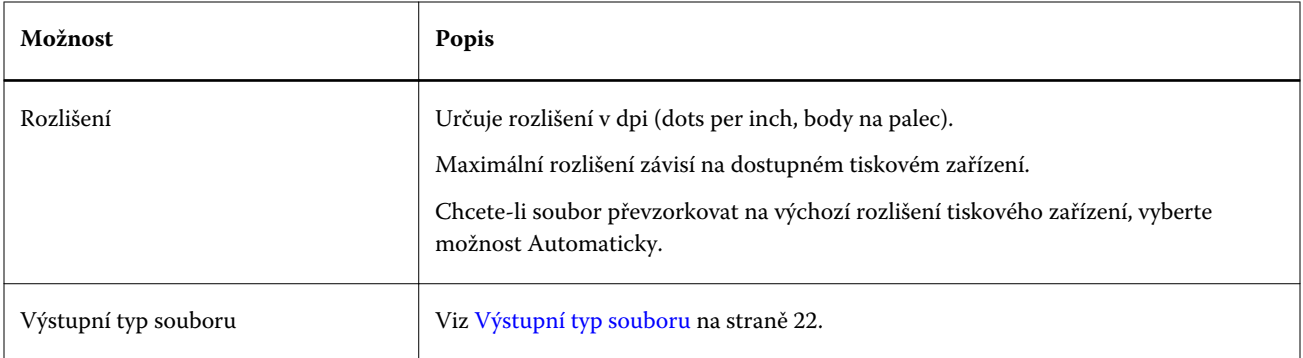

**Poznámka:** Filtr PDF2Go pro konverzi do formátu PDF nevyžaduje aplikaci Acrobat Distiller.

# **Filtr JDF**

Aplikace Hot Folders podporuje pracovní postupy JDF (Job Definition Format). Technologie JDF je standard XML pro lístky úloh.

Úlohy JDF lze z příslušné aplikace prostřednictvím aplikace Hot Folders odeslat do produktů Fiery Server, které mají povoleno odesílání JDF. Filtr JDF je podporován pouze v aplikaci Hot Folders pro systém Windows, nikoli pro systém Mac OS.

Odešlete-li úlohu JDF do sledované složky, dialogové okno Vstupní formáty zobrazí možnost JDF a zakáže všechny ostatní možnosti. Filtr JDF vyžaduje Fiery Server, který podporuje úlohy JDF a který má v nástroji Configure aktivovanou funkci Fiery JDF.

Nastavení JDF jako vstupního formátu zakáže vlastnosti úlohy a výběry akcí úloh v aplikaci Hot Folders. Úloha použije nastavení definovaná v lístku JDF dané úlohy a libovolná nastavení JDF nakonfigurovaná v produktu Fiery Server. Akce úlohy lze pro úlohy JDF zadat výběrem možnosti Virtuální tiskárna v sekci JDF v nástroji Configure.

Odešlete-li úlohu JDF do sledované složky, úloha je zpracována standardním pracovním postupem JDF v produktu Fiery Server a je spravována pomocí aplikace Command WorkStation.

Vstupní formát JDF je možné zadat výběrem možnosti JDF v dialogovém okně Vstupní formáty.

# Předtisková kontrola

Předtisková kontrola kontroluje, zda úlohy odeslané do sledované složky neobsahují některé z nejobvyklejších chyb, a snižuje tak výskyt nákladných tiskových chyb. Předtisková kontrola je k dispozici v sadě Fiery Graphic Arts Package, Premium Edition.

K zajištění funkce Předtisková kontrola sledovaná složka:

- **•** Musí být připojena k produktu Fiery Server s povolenou sadou Fiery Graphic Arts Package, Premium Edition.
- **•** Musí mít povolenou funkci Předtisková kontrola. (Pokud je pro sledovanou složku jako Akce úlohy nastavena možnost Přímé spojení, funkce Předtisková kontrola není k dispozici.)

<span id="page-34-0"></span>Předtisková kontrola provádí zadanou akce na základě nastavení nakonfigurovaného pro sledovanou složku s povolenou funkcí Předtisková kontrola. Předtisková kontrola kontroluje následující chyby:

- **•** Písma Kontroluje chybějící písma a substituci písma Courier.
- **•** Přímé barvy Kontroluje chybějící přímé barvy. (Chybějící přímé barvy lze přidat v okně Přímé barvy aplikace Command WorkStation.)
- **•** Rozlišení obrazu Kontroluje, zda rozlišení obrazu není menší než zadaná hodnota.
- **•** Prostředky VDP Kontroluje chybějící prostředky VDP.

Můžete zvolit kontrolu určitého počtu záznamů. Tuto možnost vyberte, chcete-li se vyhnout potenciálně dlouhé době zpracování funkce Předtisková kontrola.

- **•** Vlasové čáry Kontroluje, zda tloušťka není menší než zadaná hodnota.
- **•** Přetisk Kontroluje přetisky.

Předtisková kontrola podporuje formáty souborů PostScript, PDF, EPS, PPML a Creo VPS. Předtisková kontrola nepodporuje formáty souborů TIFF a PCL.

# **Nastavení funkce Předtisková kontrola**

Pomocí nastavení předtiskové kontroly můžete kontrolovat chyby u všech úloh odeslaných do sledované složky.

- **1** V okně Konzola Fiery Hot Folders dvakrát klikněte na sledovanou složku. Zobrazí se okno Nastavení sledovaných složek.
- **2** Proveďte jednu z následujících akcí:
	- **•** Vyberte možnost Předtisková kontrola a kliknutím na tlačítko Upravit otevřete okno Nastavení předtiskové kontroly.
	- **•** Další možností je vybrat předvolbu z nabídky Předvolby a automaticky tak vybrat kombinaci nastavení uloženou v předvolbě. Pokud předvolba obsahuje požadovaná nastavení, přejděte ke kroku 6.
- **3** Určete, které chyby chcete kontrolovat, a pro jednotlivé chyby nastavte úroveň oznámení (Kritické nebo Varování).
- **4** Chcete-li, aby se funkce Předtisková kontrola zastavila, jakmile narazí na první kritickou chybu, vyberte možnost Při první kritické chybě zastavit předtiskovou kontrolu.
- **5** Chcete-li toto nastavení použít znovu, vyberte možnost Uložit nebo Uložit jako v seznamu Předvolby. Chcete-li odstranit předvolbu, vyberte ji a vyberte možnost Odstranit v nabídce Předvolby.
- **6** Kliknutím na tlačítko OK se vrátíte do okna Nastavení sledovaných složek.
- **7** V nabídce Při kritické chybě vyberte akci, kterou aplikace Hot Folders provede, detekuje-li nejméně jednu kritickou chybu. Klikněte na jednu z následujících možností:
	- **•** Podržet Odešle úlohu do fronty podržených úloh, kde je zařazena na pevný disk Fiery Server a podržena ve frontě pro pozdější tisk.
	- **•** Zpracovat a podržet Zpracuje úlohu a pak zpracovanou úlohu umístí do fronty podržených úloh pro pozdější tisk.
- <span id="page-35-0"></span>**•** Tisk nátisku – Zpracuje a vytiskne jednu kopii úlohy. Tato akce je vhodná ke kontrole výstupu před vytištěním požadovaného počtu kopií v rámci dané úlohy.
- **•** Použít akci úlohy Provede akci úlohy nakonfigurovanou v nastavení aplikace Hot Folders.
- **8** Kliknutím na tlačítko OK uložte nastavení.

# Zálohování a obnova

Funkce Zálohování a obnova umožňuje vytvořit zálohu všech sledovaných složek v systému a jejich nastavení.

Pomocí funkce Zálohování a obnova můžete provádět následující akce:

- **•** Vytvořit jednotlivou zálohu, kterou pak můžete použít k obnovení sledovaných složek a jejich nastavení.
- **•** Vytvořit archiv zálohy, který můžete použít k tomu, abyste se vrátili ke sledovaným složkám a jejich nastavení z určitého data.
- **•** Zkopírovat sledované složky a jejich nastavení do jiného systému nebo skupiny systémů. (Tímto způsobem můžete pro uživatele, kteří spolupracují nebo sdílejí sledované složky v síti, rychle vytvořit sledované složky se stejným nastavením.)

Proces zálohování vytvoří kopie všech sledovaných složek v komprimovaném souboru (.fbf), který obsahuje všechny sledované složky v systému včetně následujících nastavení:

- **•** Nastavení Sledovaná složka (Název složky a Popis)
- **•** Nastavení Síť (Název serveru a Akce úlohy)
- **•** Nastavení Vlastnosti úlohy (libovolná nastavení tisku nebo vyřazování nakonfigurovaná pro danou sledovanou složku)
- **•** Nastavení Vstupní formáty (libovolné filtry a formáty specifické pro konkrétní aplikace, které jsou nakonfigurovány pro danou sledovanou složku)

Při zálohování je zachován stav sledované složky (aktivovaná nebo deaktivovaná).

Pokud vytvoříte zálohu sledovaných složek, můžete tyto sledované složky a jejich nastavení obnovit v původním nebo jiném systému. Obvykle chcete obnovit sledované složky do *stejného* umístění, jinak aplikace Hot Folders vytvoří duplicitní sledované složky se stejným názvem, které se zobrazí v okně Konzola Fiery Hot Folders.

**Důležité:** Pokud jste vytvořili zálohu pomocí funkce Zálohování a obnova, můžete tuto zálohu použít k obnovení odstraněné sledované složky, která byla v této záloze zahrnuta, nikoli k obnovení původních souborů odeslaných úloh.

#### **Zálohování původních souborů**

Záloha nezahrnuje původní soubory uložené v pomocných složkách aplikace Hot Folders. Ve výchozím nastavení se právě zde archivují původní soubory.

Chcete-li vytvořit zálohu původních souborů pro případ, že je sledovaná složka odstraněna, můžete zadat umístění mimo sledovanou složku.

**Důležité:** Pokud zadáte jiné umístění, budou v tomto společném umístění uloženy všechny původní soubory ze všech sledovaných složek.

Místo složky automaticky vytvořené aplikací Hot Folders můžete zadat jiné umístění pro archivaci původních souborů, a to nastavením možnosti Uložit původní soubory do v okně Předvolby. Pokud zadáte jiné umístění, budou <span id="page-36-0"></span>v tomto společném umístění uloženy všechny původní soubory ze všech sledovaných složek. Další informace naleznete v části [Nastavení předvoleb pro sledované složky](#page-8-0) na straně 9.

# **Zálohování sledovaných složek**

Funkce Zálohování je k dispozici v okně Konzola Fiery Hot Folders. Otevře se samostatné okno, které vás provede celým procesem.

- **1** V okně Konzola Fiery Hot Folders vyberte položky Soubor > Zálohování a obnova.
- **2** Klikněte na položku Zálohování a pak klikněte na tlačítko Další.
- **3** Pro vytvářenou zálohu zadejte libovolné z následujících nastavení:
	- **•** Název souboru Je možné přijmout výchozí název souboru nebo zadat nový název souboru zálohy.
	- **•** Umístění Nastaví umístění, do něhož jsou uloženy komprimované soubory zálohy.

Chcete-li nahradit stávající soubor zálohy, a nikoli vytvořit duplikát, musíte nastavit stejné umístění a stejný název, jaké má existující soubor. Před zahájením zálohování aplikace Hot Folders zobrazí dotaz, zda chcete nahradit původní soubor.

- **•** Do názvu souboru přidat datum Přidá k názvu souboru aktuální datum. Tuto možnost využijte k automatickému generování jedinečných názvů pro soubory zálohy vytvořené v různé době.
- **4** Klikněte na tlačítko Další.

Zobrazí se okno Souhrn zálohování a hypertextový odkaz na umístění určené pro soubory zálohy. Pro každou sledovanou složku je v okně Souhrn zálohování uvedeno, zda zálohování proběhlo úspěšně (zelené zaškrtnutí), nebo selhalo (červený symbol x).

# **Zálohování původních souborů**

Záloha nezahrnuje původní soubory. Chcete-li původní soubory zálohovat, musíte je uložit do umístění mimo sledovanou složku. Pokud však zadáte jiné umístění, budou v tomto společném umístění uloženy všechny původní soubory ze všech sledovaných složek.

- **1** V okně Konzola Fiery Hot Folders vyberte možnost Upravit > Předvolby.
- **2** Klikněte na položku Společné umístění a přejdete do umístění, do něhož chcete původní soubory uložit.

# **Obnovení sledovaných složek**

Funkci Obnovit můžete použít k obnovení sledovaných složek a jejich nastavení v původním nebo jiném systému.

- **1** V okně konzoly Hot Folders vyberte položky Soubor > Zálohování a obnova.
- **2** Klikněte na položku Obnovit a pak klikněte na tlačítko Další.
- **3** Klikněte na tlačítko Procházet a pak nastavte hodnotu Obnovit sledované složky do tohoto umístění.

<span id="page-37-0"></span>**4** Pokud má sledovaná složka, kterou se pokoušíte obnovit, stejný název jako existující sledovaná složka ve stejném umístění a chcete ji přesto obnovit, zadejte pro obnovenou sledovanou složku jiný název.

**Poznámka:** Pro přejmenování aplikace Hot Folders poskytuje výchozí název složky, který se shoduje s původním názvem složky a na jehož začátek je přidán řetězec Rename.

- **5** Klikněte na jednu z následujících možností:
	- **•** Klikněte na položku Z určité zálohy a přejděte k souboru zálohy.
	- **•** Klikněte na položku Z nedávné zálohy a vyberte ji ze seznamu.
- **6** Klikněte na tlačítko Další.
- **7** Prohlédněte si okno Souhrn obnovy a pak proveďte jednu z následujících akcí:
	- **•** Pokud obnovení všech sledovaných složek proběhlo úspěšně, klikněte na tlačítko OK.
	- **•** Pokud se obnovení některé ze složek nezdařilo, klikněte na tlačítko Zopakovat.

Tlačítko Zopakovat se zobrazí pouze v případě, že proces obnovení u některé složky neproběhl úspěšně. Při opakovaném pokusu se obnoví nový soubor.

**Poznámka:** Pro zrychlení přístupu okno Souhrn obnovy obsahuje hypertextový odkaz na umístění sledovaných složek.

# Řešení potíží s aplikací Hot Folders

V případě potíží s aplikací Hot Folders je k dispozici několik možností jejich řešení.

# **Fiery Server nereaguje**

- **•** Proveďte následující akce pro řešení potíží:
	- **•** Ověřte, zda je tiskárna zapnuta.

Je možné, že tiskárna byla vypnuta nebo byla aktivována funkce úsporného režimu.

**•** Ověřte, zda je tiskárna připojena.

Pokud správce nebo operátor vybral možnost Pozastavit tisk, tisková úloha nebude pokračovat, dokud není vybrána možnost Obnovit tisk.

**•** Ověřte, zda je produkt Fiery Server připojen k síti.

Další informace naleznete v části [Připojení sledované složky k produktu Fiery Server](#page-6-0) na straně 7.

**•** Ověřte, zda nedošlo ke změně nastavení Název serveru nebo IP adresa.

Pokud došlo ke změně nastavení IP adresa nebo Název serveru, je možné, že správce bude muset upravit vlastnosti složky a znovu provést připojení k novému názvu nebo IP adrese. Další možností je připojit se k jinému produktu Fiery Server. Další informace naleznete v části [Připojení stávající sledované složky k jinému](#page-7-0) [produktu Fiery Server](#page-7-0) na straně 8.

# <span id="page-38-0"></span>**Sledovaná složka se nemůže připojit k produktu Fiery Server**

- **•** Ověřte následující skutečnosti:
	- **•** Ověřte, zda je Fiery Server zapnut.
	- **•** Ověřte, zda sledovaná složka je aktivována.
	- **•** Ověřte, zda není povolena možnost Zastavit všechny sledované složky.

Pokud vyberete možnost Zastavit všechny sledované složky, úlohy nejsou zpracovány a všechny sledované složky jsou zakázány, dokud neprovedete jejich opakované spuštění. Všechny přidané sledované složky jsou zakázány. Další informace naleznete v části [Zastavení a restartování všech sledovaných složek](#page-9-0) na straně 10.

**•** Je-li sledovaná složka aktivována, zkuste otevřít připojení pomocí jiného nástroje, jako je například aplikace Command WorkStation.

Pokud se jiný nástroj nepřipojí, je možné, že došlo k potížím s produktem Fiery Server. Pokud tato situace nastane, ověřte, zda připojení je platné. Otevřete okno vlastností složky a změňte IP adresu na název serveru.

**•** Pokud používáte systém Mac OS a chcete se připojit pomocí názvu DNS, ověřte, zda je v systému konfigurována funkce Hledat názvy DNS. Pokud tato funkce není nakonfigurována, použijte IP adresu pro Fiery Server. Chcete-li povolit funkci Hledat názvy DNS, obraťte se na správce sítě.

# **V okně Konzola Hot Folders chybí sledovaná složka**

**•** Dbejte na to, abyste k přejmenování sledovaných složek používali okno Konzola Fiery Hot Folders, a nikoli plochu. Další informace naleznete v části [Přejmenování sledované složky](#page-10-0) na straně 11.

# **Původní soubor zmizel**

Je možné, že původní soubor byl přesunut, aniž byla vytvořena jeho kopie. (Přetáhnete-li soubor do sledované složky ve stejném diskovém oddílu jako zdrojový soubor, bude soubor *přesunut*, nikoli zkopírován.)

**•** Ověřte obsah pomocných složek. Další informace naleznete v části [Přístup k původním souborům úlohy](#page-11-0) na straně 12.

# **Úloha se nezdařila**

Je možné, že vlastnosti složky neodpovídají souboru a složka nepodporuje daný typ souboru.

- **1** V protokolu zkontrolujte stav souboru.
- **2** Ověřte, zda vlastnosti složky odpovídají danému souboru a zda jste nestáhli soubor, který není složkou podporován. Pokud například stáhnete soubor JPEG do sledované složky nakonfigurované pro filtr Separované barvy, zpracování úlohy se nezdaří.

# **Zachování optimálního výkonu**

Aplikace Hot Folders archivuje původní soubory v pomocných složkách, které mohou rychle zabrat velké množství místa na disku.

- **•** Proveďte jednu z následujících akcí:
	- **•** Uvolněte místo na disku odstraněním některých nebo všech archivů původních souborů v pomocných složkách, pokud je nepotřebujete zachovat.

Ve výchozím nastavení jsou pomocné složky vytvořeny uvnitř sledované složky, ale umístění původních souborů je možné změnit.

**•** Nastavte pravidelný rozvrh pro odstraňování původních souborů nastavením možnosti Vymazat původní soubory v okně Předvolby.

# <span id="page-40-0"></span>Rejstřík

#### **N**

nastavení tisku odstranění uložených nastavení [18](#page-17-0)